## Softwares Livres de Produção

## Inkscape

Versão 0.1.09 Criação de Ilustrações Vetoriais Volume 1

## Softwares Livres de Produção

## Inkscape

Versão 0.1.09 Criação de Ilustrações Vetoriais Volume 1

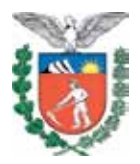

SECRETARIA DE ESTADO DA EDUCAÇÃO SUPERINTENDÊNCIA DA EDUCAÇÃO DIRETORIA DE TECNOLOGIA EDUCACIONAL COORDENAÇÃO DE MULTIMEIOS

Inkscape

Versão 0.1.09 Criação e Ilustrações Vetoriais Volume 1

> CURITIBA SEED-PR 2010

É permitida a reprodução total ou parcial desta obra, desde que seja citada a fonte. Disponível também em: <http://www.diaadia.pr.gov.br/ multimeios>

**Coordenação de Multimeios Organização e adaptação de texto** Elciana Goedert

**Tradução de trechos em inglês** Zélia Maria Horta Garcia

**Coordenação de Mídia Impressa e Web Revisão ortográfica**  Bárbara Reis Chaves Alvim Orly Marion Webber Milani

**Coordenação de Multimeios Produção** Eziquiel Menta Ricardo Mendonça Petracca **Capa**  Andrea da Silva Castagini Rafael Cadilhe David **Projeto Gráfico** Juliana Gomes de Souza Dias **Diagramação** Hellen Falco Yokowo Taisa Delazzeri Burtet

#### **CATALOGAÇÃO NA FONTE - CEDITEC-SEED-PR**

Paraná. Secretaria de Estado da Educação. Superintendência da Educação. Diretoria de Tecnologias Educacionais. P111 Inkscape , versão 0.1.09 : criação e ilustrações vetoriais , v.1 / Secretaria de Estado da Educação. Superintendência da Educação. Diretoria de Tecnologias Educacionais. – Curitiba : SEED – Pr., 2010. –. V. 1 ; 60 p – ISBN 978-85-8015-015-5 1. Inkscape. 2. Design. 3. Educação-Paraná. I. Goedert, Elciana, org. II. Título.

CDD600 CDU 6+37(816.2)

SECRETARIA DE ESTADO DA EDUCAÇÃO Superintendência da Educação Diretoria de Tecnologia Educacional Coordenação de Multimeios Rua Salvador Ferrante, 1.651 − Boqueirão CEP 81670-390 − Curitiba − Paraná www.diaadia.pr.gov.br/multimeios IMPRESSO NO BRASIL DISTRIBUIÇÃO GRATUITA

#### Apresentação

A Diretoria de Tecnologia Educacional (Ditec), da Secretaria de Estado da Educação do Paraná, viabiliza ações que possibilitam não apenas o acesso operacional aos equipamentos existentes na escola, mas também a pesquisa, a produção e a veiculação de conteúdos educacionais de forma compatível com os avanços tecnológicos.

Nossa proposta consiste na integração e articulação das mídias com o mundo moderno por meio de ações desenvolvidas pela TV Paulo Freire, pelo Multimeios e pelo Portal Dia-a-dia Educação. Além do acesso à tecnologia, entendemos que é necessária a orientação para o seu uso. Essa é a tarefa da equipe dos assessores da Coordenação Regional de Tecnologia na Educação (CRTE) presente nos Núcleos Regionais de Educação e que atende aos professores das escolas da Rede Pública.

Para complementar a ação de produção e disponibilização de materiais didáticos de apoio ao uso de tecnologia, o Multimeios elaborou tutoriais dos *softwares* de produção instalados no Paraná Digital para serem disponibilizados aos usuários dos laboratórios. Entre eles encontra-se o tutorial Inkscape, destinado a professores e alunos para que possam treinar a arte da ilustração.

O conteúdo deste tutorial foi extraido do sítio oficial do *software* Inkscape e autorizado à Secretaria de Estado da Educação do Paraná o uso e adequação à realidade da Rede Pública Estadual de Ensino.

> Elizabete dos Santos **Diretora de Tecnologia Educacional**

> > Eziquiel Menta **Coordenador de Multimeios**

> > > 5

#### Sumário

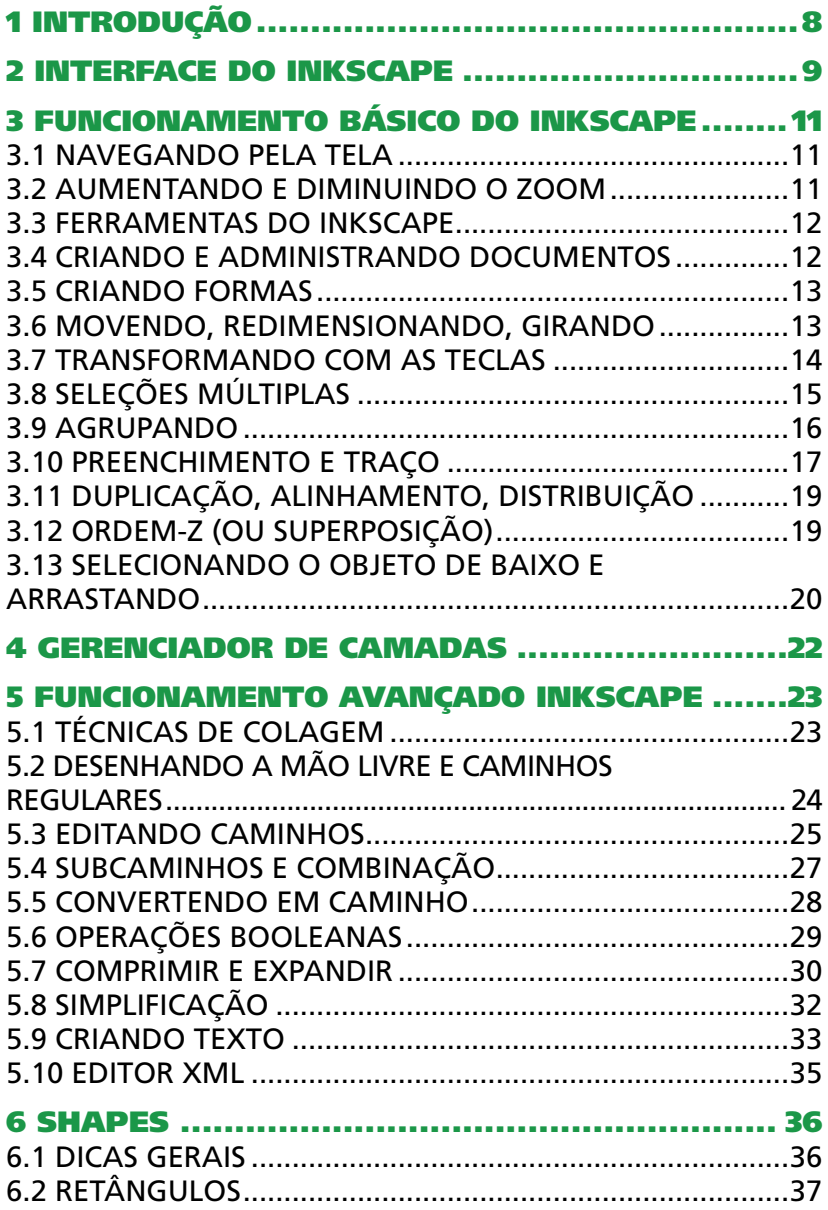

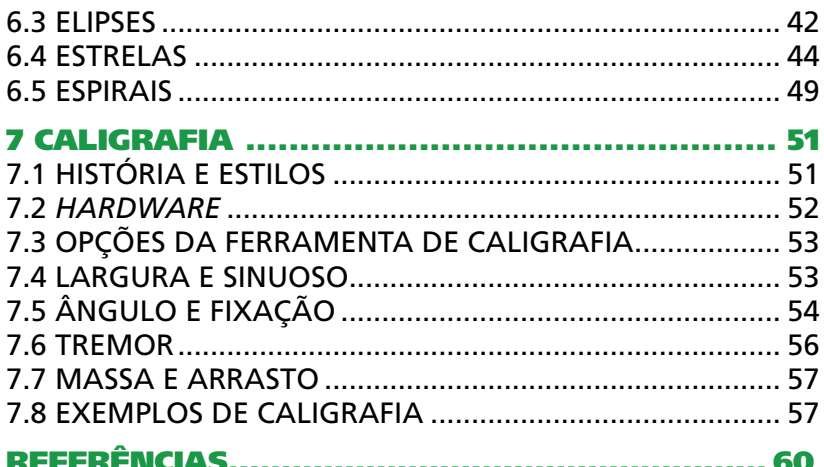

No volume 2, estão disponíveis os seguintes conteúdos:

- Vetorização
- Dicas e truques do Inkscape
- Elementos e princípios do Design  $\bullet$

#### 1 Introdução

Desde a pré-história o ser humano tem demonstrado sua paixão pela ilustração. O desenho foi a forma de comunicação surgida antes mesmo da escrita, sendo uma prática intuitiva — basta dar caneta e papel a uma criança que rapidamente ela começa a tracejar, e mesmo que um adulto não compreenda o que está expressando, para ela trata-se de uma obra de arte! Desenhar, enfim, é muito bom para exercitar o cérebro, além de ser um ótimo passatempo.

Hoje, qualquer pessoa interessada pode desenvolver sua habilidade nessa arte. Com o Inkscape, um *software* livre para editar arquivos vetoriais, podemos realizar desde simples ilustrações até as mais complexas, dignas de um profissional.

O Inkscape possui uma interface intuitiva e simples, com recursos que facilitam a vida do usuário. Com ele é possível editar e criar imagens utilizando os pincéis ou linhas prontas, incluindo círculo, retângulo, quadrado entre outros.

Para as cores, o *software* utiliza o sistema RGB, HSV e CMYK, além do controle de transparência. Com o Inkscape é possível criar arquivos de diversos formatos, permitindo integração de programas como o Scribus e o Gimp e, inclusive, exportar para os formatos SVG, PNG, ESP e PS.

O que destaca o Inkscape é justamente a adoção nativa do formato SVG (Desenhos ou Gráficos Vetoriais Escaláveis), dentro do padrão formato aberto XML, criado pelo W3C (World Wide Web Consortium).

De fácil entendimento e com uma exposição didática, este tutorial pretende proporcionar as bases do conhecimento na técnica do desenho. Aproveite bem cada comando aprendido ou conceito explanado e, com um pouco de treino, você certamente vai aprimorar muito seu conhecimento nessa arte.

#### 2 Interface do Inkscape

Observe, na figura a seguir, as principais ferramentas da interface do Inkscape:

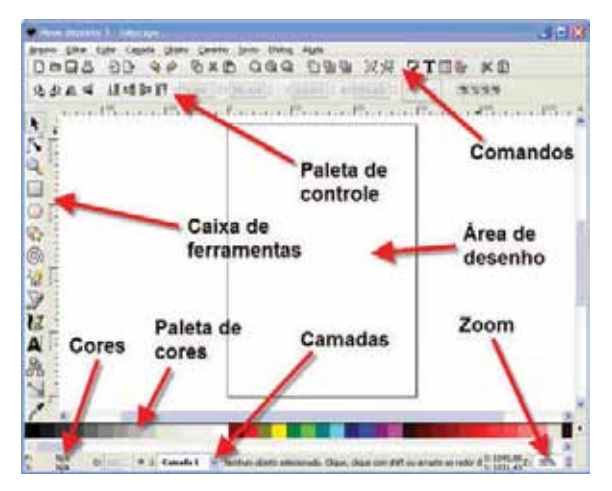

Veja o que cada uma delas possibilita:

- Caixa de ferramentas − contém as ferramentas de desenho como as opções para desenhar retângulos e círculos, além de textos e traços livres. Uma ferramenta importante é a ferramenta de seleção, representada por uma seta preta. Com ela, podemos selecionar os objetos e os nós das curvas que criamos;
- Paleta de controle − apresenta opções para alterar as configurações das ferramentas acionadas. Por exemplo, quando acionamos a ferramenta para criar retângulos, é possível determinar o tamanho desse;
- Comandos − essa barra de ferramentas oferece alguns comandos básicos, como agrupamento de objetos, salvar documentos e imprimir;
- Cores − nessa opção, podemos visualizar as informações de cor para qualquer objeto selecionado na área de desenho do Inkscape. Logo ao lado dessas indicações, podemos alterar a opacidade mestre dos objetos no campo marcado com a letra O;
- Área de desenho − essa é a área em que desenhamos objetos no Inkscape. Como estamos trabalhando com *layouts* para impressão, uma folha sempre vai representar a área de desenho;
- Paleta de cores nela podemos selecionar de maneira rápida as cores que devem ser aplicadas nos objetos. Para aplicar uma cor, selecione o objeto e clique com o botão esquerdo do *mouse* sobre a cor desejada;
- Camadas − essa ferramenta permite controlar as camadas de desenho. Por exemplo, escolhemos a camada ativa e se essa camada está visível. Outra opção muito útil é a de travar a edição de uma camada;
- Zoom − possibilita escolher a porcentagem de *zoom* que desejamos visualizar da nossa ilustração.

Os controles do Inkscape são simples e não exigem grandes conhecimentos, sendo muito similares ao Corel Draw.

#### 3 FUNCIONAMENTO RÁSICO DO INKSCAPE

Abordaremos aqui a navegação na tela (*canvas*, em inglês), administração de documentos, funcionamento básico das ferramentas de forma, técnicas de seleção, transformação de objetos com a ferramenta de seleção, agrupamento, configuração de preenchimento e traço, alinhamento e superposição (ordem-z).

Abra o programa para praticar as atividades que serão propostas neste tutorial.

#### 3.1 Navegando pela tela

Abra o programa para praticar as atividades que serão propostas neste tutorial. Existem muitas maneiras de navegar (rolar) pela tela do documento. Tente as teclas Ctrl+setas para rolar pelo teclado. Você pode também arrastar a tela com o botão de rolagem do *mouse*. É possível também utilizar as barras de rolagem (pressione Ctrl+B para mostrar ou escondê-las). O botão de rolagem do *mouse* (*scroll*) também funciona para rolar verticalmente; pressione Shift junto com o *scroll* para rolar horizontalmente.

#### 3.2 Aumentando e diminuindo o *Zoom*

O jeito mais fácil de dar um *zoom* é pressionando as teclas − e + (ou =). Você pode também utilizar Ctrl + botão de rolagem do *mouse* ou Ctrl + botão direito do *mouse* para aumentar o *zoom*, Shift + botão de rolagem do *mouse* ou Shift + botão direito do *mouse* para diminuir o *zoom*, ou girar o *scroll* do *mouse* com Ctrl. Você ainda pode clicar no campo do *zoom* (no canto esquerdo inferior da janela do documento), digitar um valor do *zoom* preciso em % e pressionar *Enter*. Também temos a ferramenta Ampliar ou Reduzir nível de Zoom (na barra Caixa de Ferramentas, à esquerda), que permite dar um *zoom* em uma área arrastando o cursor sobre ela.

O Inkscape também mantém um histórico dos *zooms* que você utilizou nessa sessão de trabalho. Pressione a tecla apóstrofo ( ' ) para retornar ao *zoom* anterior ou Shift + tecla apóstrofo ( ' ) para ir ao seguinte.

#### 3.3 Ferramentas do Inkscape

A barra vertical à esquerda mostra as ferramentas de desenho e edição do Inkscape. Na parte superior da janela, abaixo do menu, localiza-se a Barra de comandos, com botões de comandos gerais, e a barra Controles de ferramenta, com controles que são específicos para cada ferramenta. A Barra de estado, na parte inferior da janela, mostra dicas úteis e mensagens enquanto você trabalha.

Muitas operações estão disponíveis através de teclas de atalho. Abra Ajuda / Teclas e Atalhos para ver a referência completa.

#### 3.4 Criando e administrando documentos

Para criar um documento novo vazio, utilize Arquivo / Novo ou pressione Ctrl+N. Para abrir um documento SVG existente, clique em **Arquivo / Abrir (Ctrl+O)**. Para salvar, utilize Arquivo / Salvar (Ctrl+S), ou Salvar Como (Shift+Ctrl+S) para salvar com um nome novo.

Nota: o Inkscape pode ser instável, logo, lembre-se de salvar seu trabalho frequentemente.

O Inkscape utiliza o formato SVG (Scalable Vector Graphics) para seus arquivos. O SVG é um padrão aberto vastamente suportado por *softwares* gráficos. Arquivos SVG são baseados em XML e podem ser editados com qualquer editor de textos ou de XML (isto é, além do editor do Inkscape). Além de SVG, o Inkscape pode importar e exportar vários outros formatos (EPS, PNG).

O Inkscape abre uma janela separada para cada documento. Você pode navegar entre elas utilizando seu gerenciador de janelas (por exemplo, com Alt+Tab) ou utilizar as teclas de atalho do Inkscape, Ctrl+Tab, que fará um ciclo através de todas as janelas abertas.

#### 3.5 Criando formas

Clique na ferramenta Retângulo, na barra Caixa de ferramentas (ou pressione F4), e arraste para um novo documento vazio.

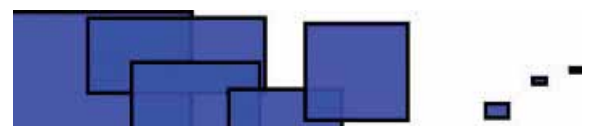

Como você pode observar, por padrão, os retângulos são azuis, com um traço preto (contorno), e em parte transparente. Veremos como mudar isso a seguir. Com outras ferramentas, você pode também criar elipses, estrelas e espirais.

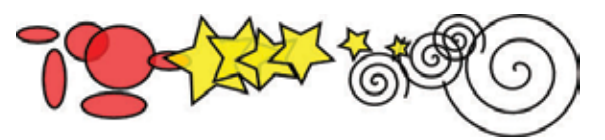

Essas ferramentas são conhecidas coletivamente como ferramentas de forma. Cada forma criada mostra uma ou mais alças em forma de diamante; tente arrastá-las para ver como a forma responde. O painel Controles de ferramenta para uma ferramenta de forma é outra maneira de modificar uma forma; esses controles afetam as formas atualmente selecionadas (ou seja, aquelas que mostram as alças) e configuram o padrão que será aplicado a formas recém-criadas.

Para desfazer sua última ação, pressione Ctrl+Z, ou se quiser refazer a ação desfeita, pressione Shift+Ctrl+Z.

#### 3.6 Movendo, redimensionando, girando

A ferramenta do Inkscape mais frequentemente utilizada é a de Seleção (ou seletor). Clique no botão mais alto (em forma de cursor) na barra Caixa de ferramentas ou pressione F1 ou Barra de espaço. Agora você pode selecionar qualquer objeto na tela. Clique no retângulo que aparece na parte inferior da tela do Inkscape.

Você verá oito alças em forma de seta aparecerem ao redor do objeto. Agora você pode:

- mover o objeto arrastando-o − pressione Ctrl para restringir o movimento a horizontal e vertical;
- redimensionar o objeto arrastando qualquer alça − pressione Ctrl para preservar a proporção altura/largura original.

Agora, clique no retângulo novamente. As alças mudam. Então você pode:

- girar o objeto arrastando as alças dos cantos − pressione Ctrl para restringir a rotação a incrementos de 15 graus. Arraste a marca em forma de cruz para determinar o centro de rotação;
- distorcer (tosar) o objeto arrastando as alças centrais − pressione Ctrl para restringir a distorção a incrementos de 15 graus.

Com o seletor, você também pode utilizar os campos numéricos na barra Controles de ferramenta (acima da tela) para configurar valores exatos para as coordenadas (X e Y) e tamanho (W e H) da seleção.

#### 3.7 Transformando com as teclas

Uma das características do Inkscape que o diferencia da maioria dos outros editores vetoriais é sua ênfase na acessibilidade através do teclado. Dificilmente existe algum comando ou ação que seja impossível de se realizar a partir do teclado, e transformar objetos não é exceção.

Você pode utilizar o teclado para mover (teclas de seta), redimensionar (teclas  $\lt e \gt$ ) e girar (teclas [ e ]) objetos. O incremento padrão em movimentos e redimensionamentos é de 2 px; com Shift, você move ou redimensiona multiplicado por 10. Ctrl+> e Ctrl+< redimensiona em 200% ou 50% o original, respectivamente. Por padrão, rotações são feitas com incrementos de 15 graus; com Ctrl, você gira em 90 graus.

Entretanto, talvez a mais útil seja a transformação em escala de *pixel*, executada utilizando Alt com as teclas de transformação. Por exemplo, Alt+setas moverá a seleção em 1 *pixel* no *zoom* atual (ou seja, em 1 *pixel* de tela — não confunda com a unidade px, que é uma unidade de comprimento do SVG independente do *zoom*). Isso significa que se você aumentar o *zoom*, ao pressionar Alt+setas resultará em um movimento absoluto menor que ainda se parecerá com um movimento suave de um *pixel* na tela. Assim, é possível posicionar os objetos com precisão arbitrária simplesmente aumentando ou diminuindo o *zoom* como desejado.

De maneira semelhante, Alt+> e Alt+< modificam as dimensões do objeto de modo que seu tamanho visível altere em um *pixel* de tela, e **Alt+l** e **Alt+l** giram-no de modo que o ponto mais longe do centro se mova em um *pixel* de tela.

Nota: usuários do Linux podem não obter os resultados esperados com a combinação **Alt+setas** e algumas outras combinações se seus gerenciadores de janelas executam estes eventos de tecla antes do Inkscape. Uma solução seria modificar a configuração do gerenciador de janelas.

#### 3.8 Seleções Múltiplas

Você pode selecionar qualquer quantidade de objetos simultaneamente, clicando sobre o objeto desejado e pressionando **Shift**. Ainda mais, você pode arrastar o cursor em volta dos objetos que deseja selecionar; isso se chama seleção elástica.

Nota: o seletor cria seleção elástica quando se arrasta a partir de um espaço vazio; entretanto, se você pressionar **Shift**  antes de começar a arrastar, o Inkscape sempre criará a seleção elástica.

Pratique, abrindo o programa e selecionando todas as três formas abaixo:

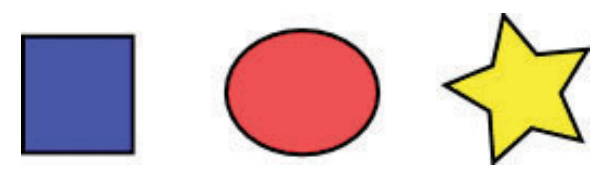

Agora, utilize a seleção elástica (arrastando o *mouse* ou pressionando a tecla Shift e arrastando o *mouse*) para selecionar duas elipses, mas não o retângulo.

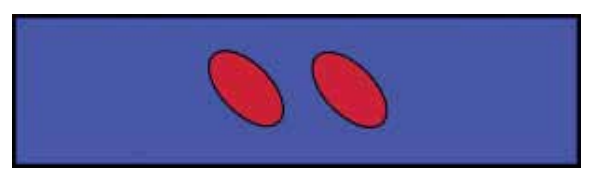

Cada objeto individual dentro de uma seleção mostra uma marca de seleção (por padrão, uma caixa retangular pontilhada). Essas marcas facilitam a visualização imediata do que está e não está selecionado. Por exemplo, se você selecionar tanto as duas elipses quanto o retângulo, sem as marcas seria difícil perceber se as elipses estão ou não selecionadas.

Se pressionarmos **Shift** e clicarmos sobre um objeto selecionado, o excluiremos da seleção. Selecione todos os três objetos acima e utilize **Shift** para excluir ambas as elipses da seleção, deixando apenas o retângulo selecionado.

Pressionando Esc, a seleção de qualquer objeto selecionado será desfeita. Ctrl+A seleciona todos os objetos na camada atual (se você não criou camadas, isso é o mesmo que todos os objetos no documento).

#### 3.9 Agrupando

Vários objetos podem ser combinados em um grupo. Um grupo se comporta como um objeto único quando você o arrasta ou transforma. Abaixo, os três objetos à esquerda

estão independentes; os mesmo três objetos à direita estão agrupados.

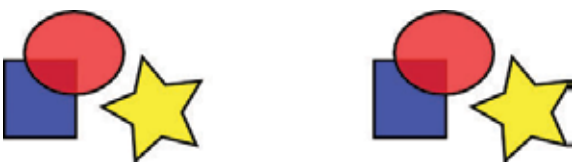

Para criar um grupo, selecione um ou mais objetos e pressione Ctrl+G. Para desagrupar um ou mais grupos, selecione-os e pressione Ctrl+U. Os mesmos grupos podem ser agrupados, como qualquer outro objeto; tais grupos recursivos podem ser colocados em profundidades arbitrárias. Entretanto, Ctrl+U apenas desagrupa o nível mais alto de agrupamento em uma seleção; caso queira desagrupar completamente um grupo "profundo" dentro de outro grupo, será necessário pressionar Crtl+U repetidamente.

O desagrupamento só será necessário, caso você queira editar um objeto dentro de um grupo. Pressione Ctrl e clique sobre o objeto para que este seja selecionado e editável sozinho, ou pressione **Shift+Ctrl** sobre vários objetos (dentro ou fora de qualquer grupo) para seleção múltipla independente do agrupamento. Tente mover ou transformar as formas individualmente no grupo (acima à direita) sem desagrupá-lo. Depois, desfaça a seleção e selecione o grupo normalmente para ver que ele ainda permanece agrupado.

#### 3.10 Preenchimento e traço

Muitas das funções do Inkscape estão disponíveis através das caixas de diálogo. Provavelmente, a maneira mais simples de pintar um objeto de alguma cor é abrir a caixa de diálogo Modelos de Cores, do menu Objetos, selecionar um objeto e clicar em um modelo de cor para pintá-lo (modifica sua cor de preenchimento).

A caixa de diálogo Preenchimentoe Traço (Shift+Ctrl+F) é mais útil. Selecione a forma abaixo e abra a caixa de diálogo Preenchimento e Traço.

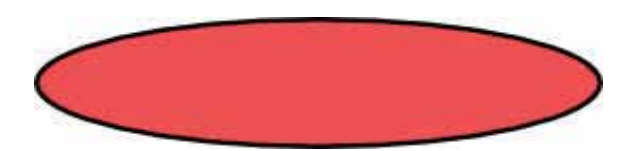

Você verá que a caixa tem três abas: Preencher, Pintura de traço e Estilo de traço. A aba Preencher permite editar o preenchimento (interior) do(s) objeto(s) selecionado(s). Utilizando os botões logo abaixo da aba, você pode selecionar tipos de preenchimento, incluindo nenhum preenchimento (o botão com o X), preenchimento de cor lisa, bem como gradientes lineares ou radiais. Para a forma acima, o botão de cor lisa será ativado.

Mais abaixo, há uma coleção de seletores de cores, cada um em sua própria aba: RGB, CMYK, HSL e Roda. Talvez o mais prático seja o seletor Roda, onde girar o triângulo para escolher uma cor na roda e, depois, selecionar um tom dessa cor dentro do triângulo. Todos os seletores de cor contêm um deslizador para configurar o alfa (transparência) do(s) objeto(s) selecionado(s).

Sempre que você seleciona um objeto, o seletor de cores é atualizado para mostrar seu preenchimento e traço atual (quando múltiplos objetos são selecionados, a caixa de diálogo mostra sua cor média). Brinque com estes exemplos ou crie os seus próprios:

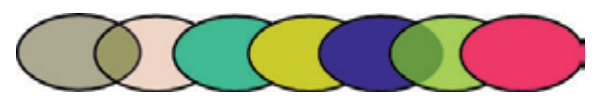

Utilizando a aba *Pintura de traço*, você pode remover o traço (contorno) do objeto ou atribuir qualquer cor ou transparência.

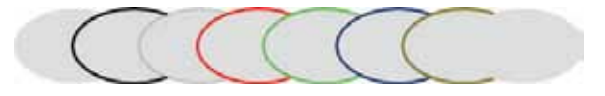

A última aba, Estilo de traço, permite configurar a espessura e outros parâmetros do traço.

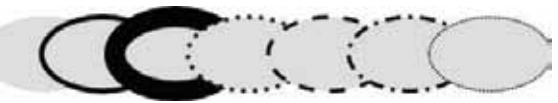

Finalmente, no lugar de cor lisa, você pode utilizar gradientes para preenchimentos e/ou traços.

Quando você muda de cor lisa para gradiente, o preenchimento recém -criado utilizará a cor lisa anterior, variando de opaca a transparente. Mude para a ferramenta Gradiente (Ctrl+F1) para arrastar as alças do gradiente — controles conectados por linhas que definem a direção e extensão do gradiente. Quando qualquer alça do gradiente é selecionada (destacada em azul), a caixa de diálogos Preenchimento e Traço configura a cor dessa alça em vez da cor do objeto inteiro selecionado.

Uma outra maneira prática de mudar a cor de um objeto é através da ferramenta Conta-gotas *(*F7). Clique em qualquer lugar do desenho com essa ferramenta e a cor capturada será atribuída ao preenchimento do objeto selecionado (Pressione Shift e clique sobre o local desejado para atribuir a cor do traço).

#### 3.11 Duplicação, alinhamento, distribuição

Uma das operações mais comuns é a de duplicar um objeto (Ctrl+D). O objeto duplicado é colocado exatamente acima do original e selecionado. Assim, você poderá arrastá-lo com o *mouse* ou pelas setas do teclado. Para praticar, tente preencher a linha com cópias deste quadrado preto:

São boas as chances de que suas cópias sejam posicionadas mais ou menos aleatoriamente. Aqui, a caixa de diálogos Alinhar e Distribuir se mostra útil (Ctrl+Shift+A). Selecione todos os quadrados (pressione **Shift** e clique sobre os objetos desejados ou faça uma seleção elástica), abra a caixa e pressione os botões Centralizar horizontalmente e o Distribuir a distância horizontal igualmente entre os objetos.

Nota: leia as mensagens que aparecem quando o *mouse* é posicionado sobre os botões.

Agora, os objetos estão alinhados e distribuídos de maneira equidistante. Aqui estão outros exemplos de alinhamento e distribuição:

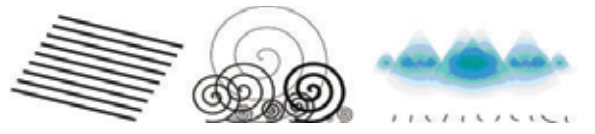

#### 3.12 Ordem-Z (ou superposição)

O termo ordem-z se refere à ordem de empilhamento de objetos em um desenho, ou seja, quais objetos estão no topo e obscurecem os outros. Os dois comandos no menu Objeto, Levantar no Topo (tecla Home) e Abaixar para o Fundo (tecla End), moverá os objetos selecionados para a parte mais alta ou mais baixa da superposição dos objetos. Dois outros comandos, Levantar (PgUp) e Abaixar (PgDn), levantará ou abaixará a seleção, ou seja, moverá para cima ou para abaixo um objeto não selecionado na superposição.

Pratique esses comandos revertendo a ordem-z dos objetos abaixo, de modo que a elipse mais à esquerda fique no topo e a elipse mais à direita fique no fundo.

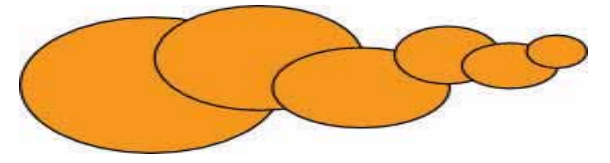

Uma tecla de atalho de seleção muito útil é a **Tab**. Se nenhum objeto estiver selecionado, ela seleciona o que está mais ao fundo; se não, ela seleciona o objeto acima do(s) selecionado(s) na ordem-z. **Shift+Tab** funciona de maneira

contrária, começando a partir do objeto situado no topo e procedendo para baixo. Uma vez que os objetos que você cria são adicionados ao topo da pilha, ao pressionar Shift+Tab com nada selecionado, o objeto que você criou por último será selecionado. Pratique as teclas **Tab e Shift+Tab** na pilha de elipses acima.

#### 3.13 Selecionando o objeto de baixo e arrastando

O que fazer se o objeto que você precisa estiver escondido atrás de outro? Você consegue ainda visualizar o objeto do fundo se o que está no topo for (parcialmente) transparente, mas clicando sobre ele, o objeto do topo será selecionado, e isso não é o que você precisa.

Para isso é que serve Alt+botão esquerdo do *mouse*. O primeiro Alt+botão esquerdo do *mouse* seleciona o objeto do topo com um simples clique normal. No entanto, o próximo Alt+botão esquerdo do *mouse* no mesmo ponto selecionará o objeto abaixo daquele que está no topo; o próximo, o objeto mais abaixo, e assim por diante. Dessa forma, vários Alt+cliques sucessivos no botão esquerdo do *mouse* navegará, de cima a baixo, através de toda a pilha de objetos na ordem-z no ponto do clique. Quando o objeto do fundo for atingido, o próximo Alt+botão esquerdo do *mouse* selecionará o objeto do topo novamente.

Nota: se você estiver utilizando o Linux, verá que o atalho Alt+botão esquerdo do *mouse* não funciona corretamente. Ao invés disso, esse atalho move toda a janela Inkscape. Isso porque o gerenciador de janelas programou Alt+botão esquerdo do *mouse* para uma ação diferente. A maneira de mudar isso é encontrar a configuração do gerenciador de janelas, desativá-lo ou programá-lo para o uso da chave **Meta** (aka Windows key). Então, o Inkscape e os outros aplicativos poderão utilizar a chave Alt livremente.

Isso é bom, mas uma vez selecionado um objeto que está coberto por outro, o que você pode fazer com ele? Utilizar as teclas para transformá-los e arrastar as alças de seleção. No entanto, ao arrastar o próprio objeto, a seleção do objeto do topo será retomada (para isto é que **clicar-e-arrastar** foi projetado — primeiro selecione o objeto (do topo) sob o cursor, depois arraste a seleção). Para dizer ao Inkscape para arrastar o que está selecionado agora, sem selecionar mais nada, utilize Alt+arrastar o *mouse*. Isso moverá a seleção atual, não importando de onde você arraste o *mouse*.

PratiqueAlt+botão esquerdo do *mouse* e Alt+arrastar o *mouse* nas duas formas marrons que estão abaixo do retângulo transparente verde:

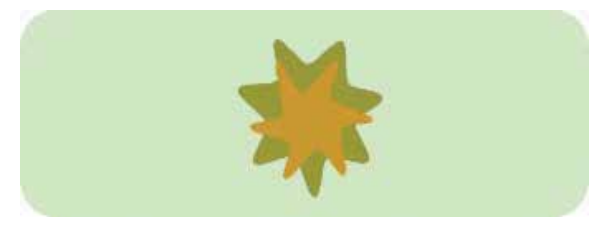

#### 4 Gerenciador de Camadas

Existe uma ferramenta que gerencia a ordenação dos objetos na ilustração.

As vantagens em utilizar esse gerenciador de camadas é a possibilidade de fazer as seguintes operações de maneira rápida:

- determinar a ordenação dos objetos na ilustração;
- controlar a opacidade de vários objetos ao mesmo tempo — cada camada possui um controle geral de opacidade;
- determinar se os objetos existentes em uma camada estão visíveis ou não;
- travar a edição dos objetos, que é uma opção extremamente útil para partes da ilustração que já estão prontas — assim, evitamos os famosos acidentes na edição.

Depois que começamos a utilizar com certa frequência esse tipo de organização em camadas, percebemos o quanto é importante começar a aplicá-lo nas nossas ilustrações.

Na sequência, apresentam-se os atalhos de teclado disponíveis para gerenciar as camadas:

SHIFT+PgUp: move os objetos selecionados um nível acima; SHIFT+PgDn: move os objetos selecionados um nível abaixo;

SHIFT+CTRL+Home: move a camada selecionada para cima;

SHIFT+CTRL+End: move a camada selecionada para baixo;

Page Up: move o objeto selecionado um nível acima, dentro da própria camada;

Page Down: move o objeto para baixo, dentro da própria camada.

Sabendo utilizar as camadas do Inkscape, você poderá criar ilustrações mais complexas e organizadas.

#### 5 Funcionamento Avançado Inkscape

Neste capítulo, abordaremos os seguintes temas: copiar/ colar, edição de nós, desenho a mão livre e com curvas Bezier, manipulação de caminhos, operações booleanas, objetos *offset* (comprimir/expandir), simplificação e ferramenta de texto.

#### 5.1 Técnicas de colagem

Depois que você copia algum objeto com Ctrl+C ou recorta com Ctrl+X, o comando regular Colar (Ctrl+V) cola o objeto copiado bem abaixo do cursor do *mouse* ou, se o cursor estiver fora da janela, no centro da janela do documento. No entanto, o objeto na área de transferência ainda grava o lugar original do qual for copiado, e você pode colar de volta onde estava com Colar no Lugar (Ctrl+Alt+V).

Um outro comando, Colar Estilo (Shift+Ctrl+V), aplica o estilo do (primeiro) objeto na área de transferência à seleção atual. O estilo colado inclui todas as configurações de preenchimento, traço e fonte, mas não a forma, tamanho ou parâmetros específicos a um tipo de forma, como, por exemplo, o número de pontas de um objeto estrela.

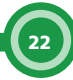

Existe ainda outro conjunto de comandos de colagem, como Colar Tamanho, que dimensiona a seleção para se igualar com o atributo de tamanho desejado do(s) objeto(s) da área de transferência. Existe uma quantidade grande de comandos para a colagem de tamanho. São eles: **Colar** Tamanho, Colar Largura, Colar Altura, Colar Tamanho Separadamente, Colar Largura Separadamente e Colar Altura Separadamente.

Colar Tamanho dimensiona toda a seleção para combinar com o tamanho total do(s) objeto(s) da área de transferência. Colar Largura / Colar Altura dimensiona a seleção completa horizontalmente/verticalmente de modo que se iguale à largura/altura do(s) objeto(s) da área de transferência. Esses comandos fazem jus ao botão de travamento de proporção do dimensionamento da ferramenta de seleção na barra Controles de ferramenta (entre os campos W e H), de modo que quando essa trava é pressionada, a outra dimensão do objeto selecionado é dimensionada na mesma proporção; caso contrário, a outra dimensão permanece inalterada. Os comandos que contém **Separadamente** funcionam de maneira semelhante aos descritos acima, exceto pelo fato de que eles dimensionam cada objeto selecionado separadamente para com o tamanho/largura/altura do(s) objeto(s) da área de transferência.

Note que o Inkscape tem sua própria área de transferência interna; ele não utiliza a área de transferência do sistema, exceto para copiar/colar texto com a ferramenta Texto.

#### 5.2 Desenhando a mão livre e caminhos regulares

A maneira mais fácil de criar uma forma arbitrária é desenhá-la utilizando a ferramenta Lápis (desenhar linhas a mão livre — F6).

23

Se desejar formas mais regulares, utilize a ferramenta Caneta (Desenhar curvas Bezier e linhas retas — Shift +F6).

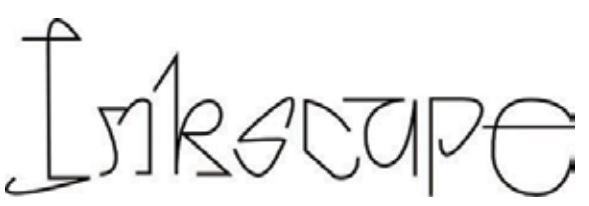

Com a ferramenta Caneta, cada clique cria um nó nítido sem qualquer alça de curva. Assim, uma série de cliques produz uma sequência de segmentos retos de linha. Clicar e arrastar cria um nó Bezier suave com duas alças opostas colineares. Pressione **Shift** enquanto arrasta uma alça para girar apenas uma e manter fixa a outra. Como de costume, Ctrl limita a direção tanto do segmento de linha atual quanto das alças Bezier em incrementos de 15 graus. Pressionar Enter finaliza a linha, Esc cancela. Para cancelar apenas o último segmento de uma linha incompleta, pressione **Backspace**.

Em ambas as ferramentas, o caminho atualmente selecionado mostra pequenas âncoras quadradas em ambas as extremidades. Essas âncoras permitem continuar esse caminho (desenhar a partir de uma das âncoras) ou completá-lo (desenhando de uma âncora a outra) em vez de criar uma nova.

#### 5.3 Editando caminhos

Ao contrário de formas criadas pela ferramenta correspondente, as ferramentas **Caneta** e Lápis criam o que é conhecido como caminhos. Um caminho é uma sequência de segmentos: linhas retas e/ou curvas Bezier que, como qualquer objeto do Inkscape, podem ter propriedades arbitrárias de preenchimento e traço.

Porém, diferente de uma forma, um caminho pode ser editado arrastando-se livremente quaisquer de seus nós (não apenas alças predefinidas) ou arrastando-se diretamente um segmento do caminho. Selecione este caminho e mude para ferramenta de Nó (F2):

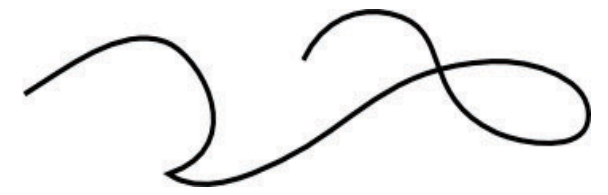

Você verá um número de nós no caminho do quadrado cinza. Esses nós podem ser selecionados com um clique, Shift + clique ou arrastando a borracha (rubberband), exatamente como os objetos são selecionados pela ferramenta de seleção. Você pode também clicar no segmento da *path*  (caminho) para selecionar automaticamente os nós adjacentes. Os nós selecionados ficam destacados e mostram as suas alças – um ou dois pequenos círculos conectados a cada nó selecionado por linhas finas. A tecla de exclamação (!) inverte o nó selecionado no subcaminho atual (exemplo: subcaminhos com, no mínimo, um nó selecionado); pressionando as teclas Alt+!, invertemos o caminho (*path*) inteiro.

Os *paths* (caminhos) são editados arrastando-se seus nós, as alças de controle ou arrastando diretamente um segmento.

Tente arrastar alguns nós, alças e segmentos do caminho acima, utilizando o Inkscape. A tecla Ctrl funciona como de costume, restringindo o movimento e a rotação. As setas e as teclas Tab,  $[$ ,  $]$ , < e > com seus modificadores, todas funcionam como no seletor, mas se aplicam aos nós em vez dos objetos. Você pode adicionar nós em qualquer lugar de um caminho com um clique duplo ou pressionando Ctrl+Alt+botão esquerdo do *mouse* no local desejado.

Também é possível deletar os nós com **Delete** ou Ctrl+Alt+botão esquerdo do *mouse*. Ao deletar nós, a forma do caminho tentará ser gravada, mas se você desejar que as alças dos nós, adjacentes fiquem retraídas (sem gravar a forma), você pode deletá-las com Ctrl+Delete. Além disso, você pode duplicar (Shift+D) os nós selecionados. O caminho pode ser quebrado (Shift+B) nos nós selecionados ou, se você selecionar dois nós das extremidades de um caminho, é possível conectá-los (Shift+J).

Um nó pode se tornar um canto ou ponta (Shift+C), o que significa que suas duas alças podem se mover independentemente, em qualquer ângulo de uma em relação a outra, suavizar (Shift+S), que indica que suas alças estão sempre na mesma linha reta (colineares) e simétrico (Shift+Y), que é o mesmo que suavizar, porém as alças permanecem com o mesmo comprimento. Quando mudar o tipo de nó, você poderá preservar a posição de uma das duas alças estacionando o *mouse* sobre a alça, de modo que apenas a outra seja girada/dimensionada com o movimento.

Você pode ainda retrair completamente a alça de um nó, pressionando a tecla Ctrl sobre a alça desejada. Se os dois nós adjacentes possuirem suas alças retraídas, o segmento de caminho entre os nós será uma linha reta. Para retirar o nó retraído, pressione **Shift** e arraste a alça para longe do nó.

#### 5.4 Subcaminhos e combinação

Um objeto de caminho pode conter mais de um subcaminho. Um subcaminho é uma sequência de nós conectados uns aos outros. Por essa razão, se um caminho tem mais de um subcaminho, nem todos os seus nós estão conectados.

Abaixo, à esquerda, três subcaminhos pertencem a um único composto de caminho; os mesmo três subcaminhos à direita são objetos de caminho independentes:

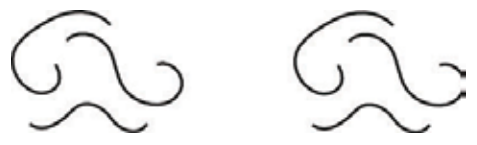

Observe que um caminho composto não é o mesmo que um agrupamento. É um objeto sozinho que só pode ser selecionado como um todo. Se você selecionar o objeto da esquerda acima e mudar para a ferramenta de nó, verá nós em

todos os três subcaminhos. No da direita, você pode apenas editar os nós, selecionando um caminho por vez.

O Inkscape pode combinar caminhos em um composto (Ctrl+K) e separar um composto em caminhos separados (Shift+Ctrl+K). Pratique esses comandos nos exemplos acima. Um novo composto fica com o estilo do primeiro objeto (o mais baixo na ordem-z) a ser combinado, visto que um pode ter apenas um preenchimento e traço

Quando você combina caminhos preenchidos que se sobrepõem, geralmente o preenchimento desaparecerá nas áreas onde os caminhos se sobrepõem.

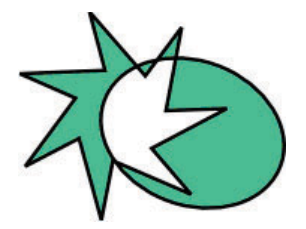

Essa é maneira mais fácil de criar objetos com buracos. Para comandos mais eficazes para caminhos, veja o item 5.6 (Operações Booleanas).

#### 5.5 Convertendo em caminho

Qualquer forma ou objeto de texto pode ser convertido num caminho (Shift+Ctrl+C). Essa operação não troca a aparência do objeto, mas remove todas as capacidades específicas para o seu tipo. Por exemplo: você não pode arredondar os cantos de um retângulo ou editar um texto, mas pode editar seus nós.

Para praticar, a seguir, temos duas estrelas: na da esquerda, mantenha a forma e na da direita, converta para *path* (caminho). Alterne para a ferramenta nó e compare sua editabilidade quando selecionada.

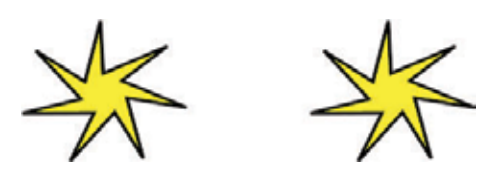

Você também pode converter em caminho um traço (contorno) de qualquer objeto. Abaixo, o primeiro objeto é o caminho original (nenhum preenchimento, traço preto), enquanto que o segundo é o resultado do comando Traço para caminho (preenchimento preto, nenhum traço).

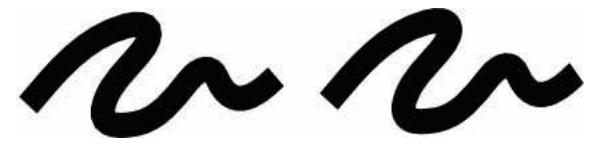

#### 5.6 Operações Booleanas

Os comandos no menu **Caminho** permitem combinar dois ou mais objetos, utilizando as operações booleanas.

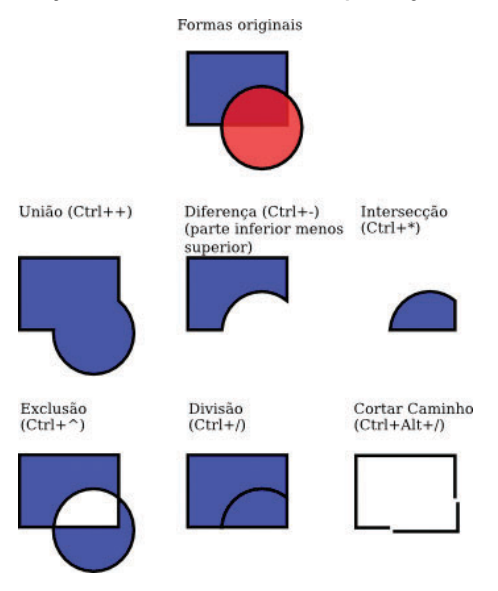

As teclas de atalho para esses comandos fazem alusão às analogias aritméticas das operações booleanas (união se refere à adição, diferença à subtração, etc.). Os comandos Diferença e Exclusão se aplicam apenas a dois objetos selecionados; os outros comandos podem processar qualquer quantidade de objetos de uma só vez. O resultado sempre recebe o estilo do objeto do fundo.

O resultado do comando Exclusão se parece com o do comando Combinar (veja acima), mas é diferente pelo fato de que Exclusão adiciona nós extras onde os caminhos originais se cruzam. A diferença entre Divisão e Cortar Caminho é que o primeiro corta o objeto do fundo por inteiro na área em que o objeto do topo o sobrepõe, enquanto que o último apenas corta o traço do objeto do fundo nos pontos de contato com o objeto do topo e remove qualquer preenchimento (isso é adequado para cortar traços sem preenchimento em pedaços).

#### 5.7 Comprimir e expandir

O Inkscape é capaz de expandir e contrair formas não apenas modificando suas dimensões, mas também executando *offset* em um caminho, ou seja, deslocando perpendicularmente o caminho em cada ponto. Os comandos correspondentes são chamados Comprimir e Expandir (teclas de atalho Ctrl+( e Ctrl+) respectivamente). Abaixo, está o caminho original (em vermelho) e vários caminhos comprimidos ou expandidos a partir do original:

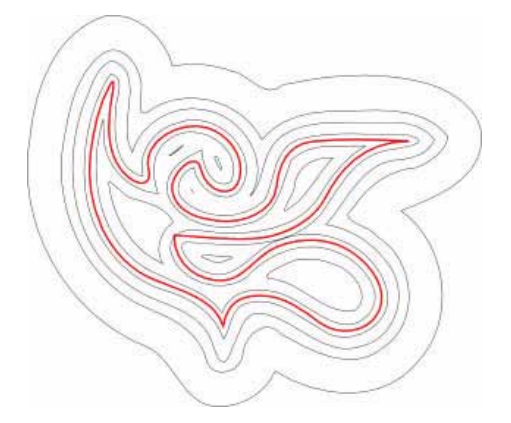

Os comandos **Comprimir** e Expandir produzem caminhos (convertem o objeto original em caminho se ele ainda não é um caminho). Geralmente, o mais conveniente é o Tipografia Dinâmica (Ctrl+J), que cria um objeto com uma

alça que pode ser arrastada (similar à alça de uma forma), controlando a distância do *offset*. Pratique: Abra o programa, selecione o objeto a seguir, mude para a ferramenta de edição de nós e arraste suas alças para ter uma ideia.

Tal objeto de Tipografia Dinâmica grava o caminho original, assim ele não "se degrada" quando você altera a distância do *offset* várias vezes. Quando você não desejar mais ajustá-lo, sempre poderá converter um objeto *offset* de volta em um caminho.

Ainda mais prático é um obieto de Tipografia Ligada. similar ao objeto de Tipografia Dinâmica, exceto pelo fato de que ele está conectado a um outro caminho que permanece editável. Você pode fazer qualquer quantidade de objetos de Tipografia Ligada (linked *offsets*) a partir de um caminho fonte. Abaixo, o caminho fonte está em vermelho; um *offset* ligado ao caminho fonte tem traço preto e nenhum preenchimento, o outro, preenchimento preto e nenhum traço.

Selecione o objeto vermelho e edite seus nós; veja como os dois *offsets* respondem. Agora, selecione qualquer um dos *offsets* e arraste sua alça para ajustar o seu raio. Finalmente, observe que, ao mover ou transformar o caminho fonte, todos os objetos *offset* conectados a ele se movem e você é capaz de mover ou transformá-los independentemente, sem perder a conexão com o caminho fonte.

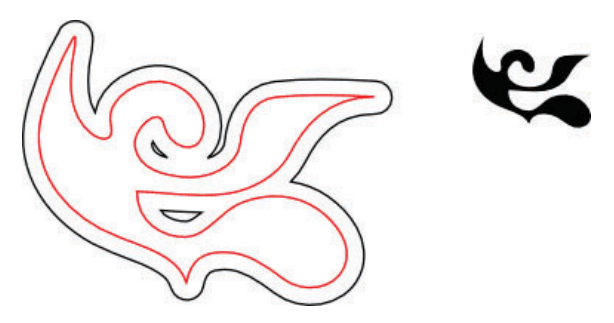

#### 5.8 Simplificação

O principal uso do comando **Simplificar (Ctrl+L)** é reduzir o número de nós em um caminho enquanto quase preserva sua forma. Isso pode ser útil para caminhos criados pela ferramenta Lápis, uma vez que essa ferramenta, algumas vezes, cria mais nós que o necessário. Abaixo, a forma à esquerda foi criada pela ferramenta à mão livre, e à direita uma cópia que foi simplificada. O caminho original tem 28 nós, enquanto o simplificado tem 17 (o que significa que é muito mais fácil para trabalhar com a ferramenta de edição de nós) além de mais suave.

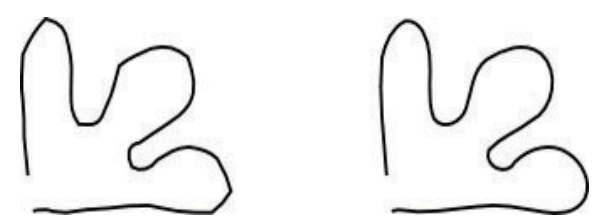

A quantidade de simplificação (conhecida como limiar) depende do tamanho da seleção. Por essa razão, se você selecionar um caminho junto com algum objeto mais largo, ele será simplificado mais agressivamente do que se você o selecionar sozinho. Além disso, o comando Simplificar é acelerado. Isto significa que se você pressionar Ctrl+L várias vezes sucessivamente (em até 0,5 segundo entre as chamadas sucessivas), o limiar cresce a cada chamada.

Nota: se você faz outro Simplificar depois de uma pausa, o limiar volta para seu valor padrão.

Fazendo uso da aceleração, é fácil aplicar a quantia exata de simplificação que você precisa para cada caso.

Além de suavizar golpes à mão livre, o comando Simplificar pode ser utilizado para vários efeitos criativos, desmanchando cantos acentuados, introduzindo distorções muito naturais, algumas vezes elegantes e algumas vezes engraçadas. A seguir, temos um exemplo de uma forma de *clipart* que parece mais agradável depois de utilizarmos o comando Simplificar:

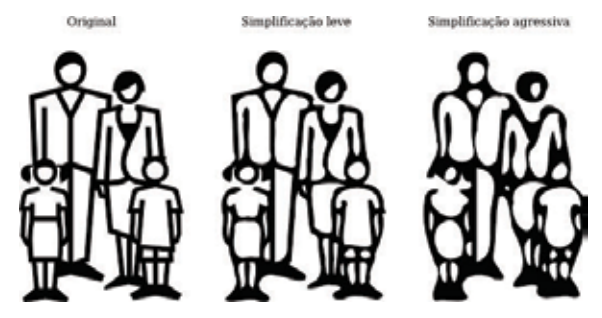

#### 5.9 Criando texto

O Inkscape é capaz de criar textos longos e complexos. No entanto, é adequado também para a criação de pequenos textos, tais como cabeçalhos, *banners*, logotipos, etiquetas e legendas de diagramas, etc. Essa seção é uma introdução muito básica sobre as capacidades de texto do Inkscape.

Criar um objeto-texto é tão simples quanto mudar para a ferramenta Texto (F8), clicar em qualquer lugar no documento e digitar seu texto. Para mudar a família da fonte, estilo, tamanho e alinhamento, abra a caixa de diálogos Texto e Fonte (Shift+Ctrl+T). Essa caixa também tem uma aba de entrada onde você pode editar o texto selecionado; em algumas situações, pode ser mais conveniente que editá-lo diretamente na tela (em particular, essa aba tem suporte para verificação ortográfica em tempo real).

A ferramenta texto pode selecionar objetos de seu próprio tipo (objetos de texto), por isso podemos clicar para selecionar e posicionar o cursor em qualquer objeto de texto existente (assim como nesse parágrafo).

Umas das operações mais comuns na elaboração de textos é o ajuste do espaçamento entre as letras e linhas. Como sempre, o Inkscape fornece teclas de atalho para isso. Quando você está editando um texto, as teclas Alt+< e Alt+> mudam o espaçamento das letras na linha atual de um texto, de modo que o comprimento total dessa linha mude em 1 *pixel* no *zoom* atual (compare com a ferramenta de Selecão, onde as mesmas teclas redimensionam o objeto em proporção de *pixel*).

Como regra, se o tamanho da fonte em um objeto-texto for maior que o padrão, provavelmente será benéfico comprimir as letras deixando-as um pouco mais apertadas. Veja um exemplo:

## Original Inspiration

### Espaçamento entre as letras diminuído Inspiration

A variação com letras apertadas parece um pouco melhor para um cabeçalho, mas ainda não é perfeita: as distâncias entre as letras não são uniformes, por exemplo "a" e "t" estão muito separadas enquanto "t" e "i" estão muito próximas. A quantidade de tais espaçamentos imperfeitos (especialmente visíveis em tamanhos grandes de fonte) é maior em fontes de baixa qualidade que nas de alta qualidade; no entanto, em qualquer composição de texto e em qualquer fonte você provavelmente encontrará algumas letras que se beneficiarão do ajuste do espaçamento.

O Inkscape facilita bastante tais ajustes. Mova o cursor de edição de texto entre os caracteres mal espaçados e utilize Alt+setas para mover as letras a partir do cursor. Abaixo, o mesmo exemplo, dessa vez com ajuste manual, de modo que as letras foram posicionadas uniformemente:

33

Espacamento entre as letras diminuído, com espacamento ajustado manualmente

## Inspiration

Além de mover as letras horizontalmente com Alt+seta esquerda ou Alt+seta direita, você também pode movê-las verticalmente, utilizando Alt+seta para cima ou Alt+seta para baixo.

# Ingpi<sup>r</sup>ation

É claro que você poderia somente converter seu texto para caminho (**Shift+Ctrl+C**) e mover as letras como objetos de caminhos regulares. Contudo, é muito mais conveniente manter o texto como texto, pois ele continua editável. Você pode tentar diferentes fontes sem remover os **Kerns** e espaços e ocupar muito menos espaço no arquivo salvo. A única desvantagem para o texto como texto é que você precisa ter a fonte original instalada em qualquer sistema onde queira abrir o documento SVG.

Similar ao espaçamento das letras, você pode ajustar o espaçamento das linhas em objetos-textos com várias linhas. Tente Ctrl+Alt+< e Ctrl+Alt+> em qualquer parágrafo de exemplo para variar a altura total do objeto-texto em 1 *pixel* no *zoom* atual. Como na ferramenta de seleção, pressionar Shift com qualquer tecla de atalho de espaçamento ou ajuste produz um efeito 10 vezes maior que sem **Shift**.

#### 5.10 Editor XML

Uma das ferramentas poderosas do Inkscape é o editor XML (Shift+Ctrl+X). Ele mostra a árvore XML completa do documento, sempre refletindo seu estado atual. Você pode editar seu desenho e observar as mudanças correspondentes na árvore XML. Além disso, é possível editar qualquer texto, elemento ou atributo dos nós no editor XML e visualizar o

resultado na tela. Essa é a melhor ferramenta imaginável para aprender SVG interativamente e permite ao usuário fazer truques que seriam impossíveis com as ferramentas comuns de edição.

#### 6 Shapes

Neste tópico, abordaremos as quatro ferramentas de forma: Retângulo, Elipse, Estrela e Espiral. Vamos demonstrar as capacidades das formas do Inkscape e sugerir exemplos de como e quando podem ser utilizadas.

O Inkscape tem quatro ferramentas de forma versáteis, e cada uma é capaz de criar e editar seus próprios tipos de formas. Uma forma é um objeto que pode ser modificado de maneiras únicas dependendo do seu tipo, utilizando alças arrastáveis e parâmetros numéricos que determinam sua aparência.

Por exemplo, numa estrela é possível alterar o número de pontas, seu comprimento, ângulo, arredondamento, etc., mas uma estrela continua sendo uma estrela. Uma forma é "menos livre" que um caminho simples, mas é mais interessante e útil. Sempre é possível converter uma forma em um caminho ou *path* (Ctrl+Shift+C), mas o processo inverso não é possível.

Vamos observar como essas ferramentas funcionam no geral e depois exploraremos detalhadamente cada uma.

#### 6.1 Dicas Gerais

Uma nova forma é criada ao arrastar sobre a tela com a ferramenta correspondente. Uma vez que a forma foi criada (e contanto que esteja selecionada), ela mostra suas alças em marcas brancas em forma de diamantes. Assim é possível editar imediatamente o que você acabou de criar arrastando essas alças.

Todos os quatro tipos de formas mostram suas alças em todas as quatro ferramentas de forma, bem como na ferramenta de edição de nós (F2). Quando você posiciona o *mouse* sobre uma alça, aparece na Barra de Estado o que

esta alça fará quando arrastada ou clicada com diferentes modificadores.

Cada ferramenta de forma mostra também seus parâmetros na barra Controles de ferramenta (localizada horizontalmente acima da tela). Geralmente, ela tem alguns poucos campos numéricos e um botão para retornar os valores de volta aos valores padrões. Quando forma(s) do tipo nativo da ferramenta atual é selecionada, ao editar seus valores na barra Controles de ferramenta, a(s) forma(s) selecionada(s) muda(m).

Qualquer mudança feita na barra Controles de ferramenta será gravada e utilizada para o próximo objeto que você desenhar com essa ferramenta. Por exemplo, depois de mudar o número de pontas de uma estrela, novas estrelas terão esse número de pontas também quando desenhadas. Além disso, selecionando uma forma, seus parâmetros serão enviados para a Barra de Controles e gravados os valores para formas recém-criadas desse tipo.

Com uma ferramenta de forma ativada, a seleção de um objeto pode ser feita clicando sobre ele. Ctrl+botão esquerdo do *mouse* (seleção em grupo) e Alt+botão esquerdo do *mouse* (selecionar sobre) também funcionam como na ferramenta de seleção. A tecla Esc desfaz a seleção.

#### 6.2 Retângulos

Um retângulo é a mais simples e talvez a forma mais comum em *design* e ilustração. O Inkscape tenta tornar o processo de criação e edição de retângulos o mais fácil e prático possível.

Mude para a ferramenta Retângulo com F4 ou clicando no botão correspondende na Caixa de Ferramentas. Desenhe um novo retângulo ao lado deste azul (no Inkscape):

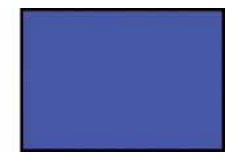

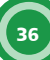

Depois, sem sair da ferramenta Retângulo, alterne a seleção de um retângulo para outro, clicando sobre eles.

Teclas de atalho para desenho de retângulos:

- Ctrl − com essa tecla, você desenha um quadrado ou um retângulo de proporção inteira (2:1, 3:1, etc.);
- Shift com essa tecla, você desenha tendo o centro como ponto de partida.

Como você pode observar, o retângulo selecionado (o retângulo recém-desenhado é sempre o selecionado) mostra três alças em três de seus cantos. Na verdade, são quatro alças, mas duas delas (no canto superior direito) se sobrepõem se o retângulo não estiver arredondado. Essas são as alças de arredondamento; as outras duas (acima à esquerda e abaixo à direita) são as alças de redimensionamento.

Primeiramente, vamos trabalhar com as alças de arredondamento. Selecione uma delas e arraste para baixo. Todos os quatro cantos do retângulo ficam arredondados e, a segunda alça de arredondamento que permanece na posição original, no canto, ficará visível. Se deseja cantos circulares arredondados, isso é tudo o que você precisa fazer. Se desejar cantos que sejam mais arredondados em um lado que em outro, você poderá mover a outra alça para a esquerda.

Aqui, os dois primeiros retângulos têm cantos arredondados circulares, e os outros dois, cantos arredondados elípticos:

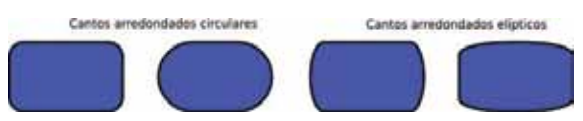

Ainda com a ferramenta **Retângulo**, clique sobre estes retângulos para selecioná-los e observe suas alças de arredondamento.

Na maioria das vezes, o raio e forma dos cantos arredondados podem ser constantes dentro da composição inteira, mesmo se os tamanhos dos retângulos forem diferentes (pense como se fossem diagramas com caixas arredondadas de vários tamanhos). O Inkscape torna essa operação fácil.

Mude para a ferramenta de seleção em sua Barra de Controles. Existe um grupo de quatro botões de modificação — o segundo à esquerda, mostrando dois cantos arredondados concêntricos, determina se os cantos arredondados serão ampliados juntamente com o retângulo ou não.

Por exemplo, aqui o retângulo vermelho original é duplicado e ampliado várias vezes, para cima e para baixo, em diferentes proporções, com o botão Ao ampliar retângulos, Ampliar o raio do cantos arredondados desativado.

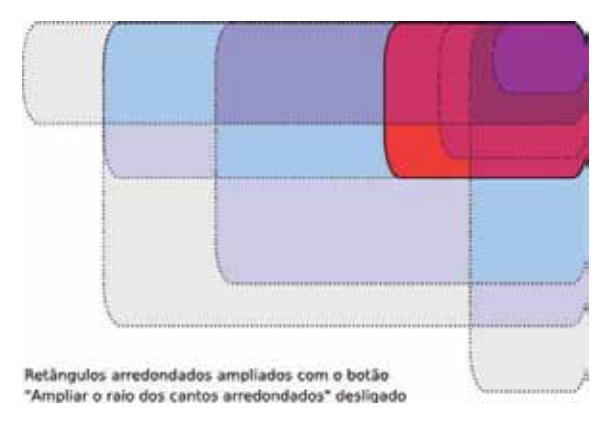

Observe como o tamanho e a forma dos cantos arredondados são o mesmo em todos os retângulos, de tal maneira que os arredondamentos se alinham exatamente no canto superior direito, onde se encontram. Todos os retângulos azuis pontilhados foram obtidos a partir do retângulo vermelho original, apenas ampliando-o com a ferramenta de seleção, sem qualquer ajuste manual das alças de arredondamento.

Para uma comparação, eis aqui a mesma composição, mas agora criada com o botão ligado:

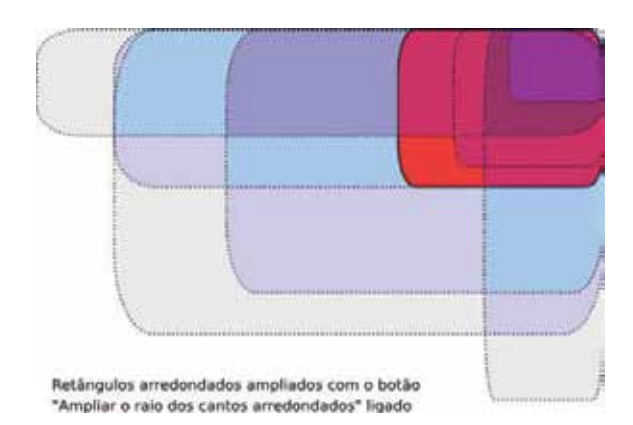

Agora, os cantos arredondados estão tão diferentes quanto os retângulos aos quais pertencem e não há um mínimo encontro no canto superior direito (Teste: dê um *zoom* para ver). Esse é o mesmo resultado (visível) que você obteria convertendo o retângulo original em um caminho (Ctrl+Shift+C) e ampliando-o como um caminho.

Veja, a seguir, as teclas de atalho para as alças de arredondamento de um retângulo:

- para igualar os dois raios (arredondamento circular), arraste as alças com a tecla **Ctrl** pressionada;
- para igualar um raio ao outro, clique na tecla Ctrl sem arrastar as alças;
- para remover o arredondamento, pressione a tecla **Shift** e clique com o botão do *mouse*.

Você deve ter percebido que a barra de controles da ferramenta Retângulo mostra os raios de arredondamento horizontal (Rx) e vertical (Ry) para o retângulo selecionado e permite configurá-los precisamente em qualquer unidade de medida. O botão **Não arredondado** remove o arredondamento do retângulo selecionado.

Uma vantagem importante desses controles é que eles podem afetar muitos retângulos de uma só vez. Por exemplo, se deseja mudar todos os retângulos na camada, apenas faça Ctrl+A (Selecionar Todos) e configure os parâmetros que precisa na Barra de Controles. Se qualquer objeto que não for um retângulo for selecionado, este será ignorado e apenas os retângulos serão afetados.

Agora vamos estudar as alças de redimensionamento de um retângulo. Você poderia perguntar: por que precisamos delas se podemos redimensionar o retângulo com a ferramenta de seleção?

O problema de utilizar a ferramenta de seleção é que sua noção de horizontal e vertical é sempre a mesma da página do documento. De maneira diferente, uma alça de redimensionamento de um retângulo amplia-o ao longo dos seus lados, mesmo se o retângulo for girado ou distorcido. Por exemplo, tente redimensionar este retângulo primeiramente com a ferramenta de seleção e depois com as alças de redimensionamento da ferramenta Retângulo:

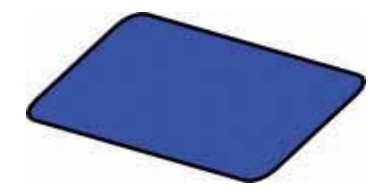

Uma vez que as alças de redimensionamento são duas, você pode redimensionar o retângulo em qualquer direção ou mesmo movê-lo ao longo dos seus lados. Essas alças sempre preservam os raios de arredondamento.

Observe as teclas de atalho para as alças de redimensionamento. Para mover rapidamente para os lados ou para a diagonal do retângulo, arraste a alça pressionando a tecla Ctrl. Em outras palavras, Ctrl preserva a largura ou a altura ou a proporção largura/altura do retângulo (novamente, em seu próprio sistema de coordenadas que permite ser girado ou distorcido).

Abaixo, o mesmo retângulo rodeado por linhas pontilhadas cinza, indicando as direções para as quais você pode mover o retângulo quando arrastado com Ctrl (teste no Inkscape):

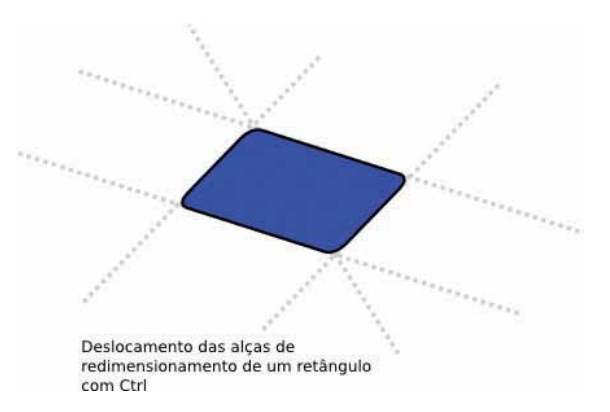

Inclinando e girando um retângulo, depois duplicando-o e redimensionando-o com as alças de redimensionamento, composições 3D podem ser criadas facilmente.

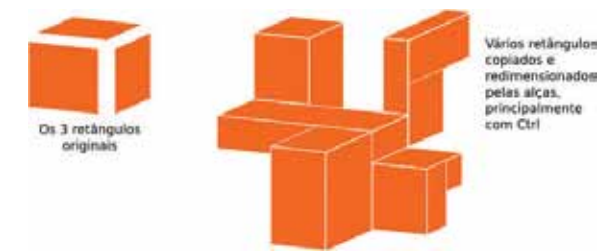

Observe mais alguns exemplos de composições de retângulos, incluindo arredondamentos e preenchimento com gradientes:

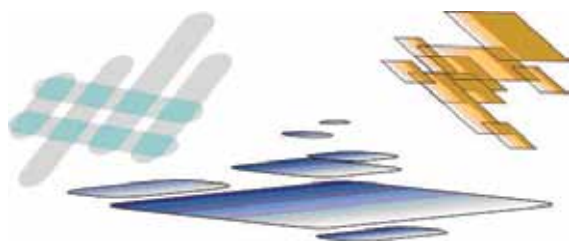

#### 6.3 Elipses

A ferramenta Elipse (F5) é capaz de criar elipses e círculos, os quais você pode transformar em segmentos ou arcos. As teclas de atalho de desenho de elipses são as mesmas que as da ferramenta Retângulo:

- com Ctrl, desenhe um círculo ou uma elipse de proporção inteira (2:1, 3:1, etc.);
- com Shift, você desenha tendo o centro como ponto de partida.

Vamos explorar agora as alças de uma elipse. Selecione esta:

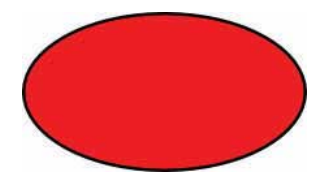

Mais uma vez, você visualizará, inicialmente, três alças, mas na verdade elas são quatro. A alça localizada mais à direita, na verdade, são duas alças que permitem "abrir" a elipse. Arraste essa alça, depois arraste a outra que ficou visível, para obter uma variedade de segmentos em forma de pedaços de torta ou arcos:

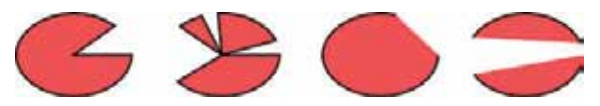

Para obter um segmento (um arco e dois raios), **Arraste** para fora da elipse; para obter um arco, Arraste para dentro dela. Acima, existem 4 segmentos à esquerda e 3 arcos à direita. Observe que arcos são formas abertas, ou seja, o traço apenas avança através da elipse, mas não conecta as extremidades do arco. Você pode tornar isso óbvio se remover o preenchimento, deixando apenas o traço:

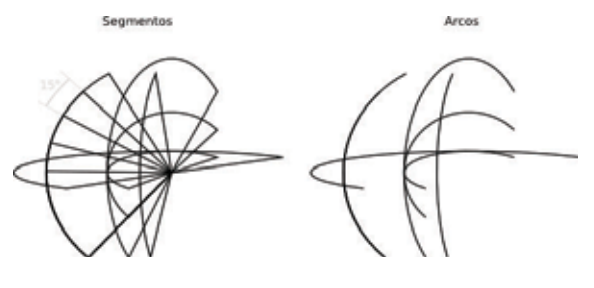

42

Note o grupo de segmentos estreitos em forma de leque à esquerda. Foi fácil criá-los utilizando o ângulo de giro da alça com Ctrl. Observe a seguir as teclas de atalho de arcos/segmentos:

- com Ctrl pressionada, a alça gira com incrementos de 15 graus quando arrastada;
- pressionando Shift e clicando no botão esquerdo do *mouse*, completa-se a elipse.

O ângulo de giro pode ser alterado nas **Configurações** do Inkscape (na aba Passos).

As outras duas alças da elipse são utilizadas para redimensioná-la ao redor de seu centro. Suas teclas de atalho são similares às das alças de arredondamento de um retângulo:

- arraste com a tecla Ctrl pressionada para fazer um círculo (iguala os dois raios);
- para fazer um círculo, pressione a tecla Ctrl e clique com o botão esquerdo do *mouse* sem arrastar as alças.

Como as alças de redimensionamento do retângulo, as alças da elipse ajustam a altura e largura da elipse em suas próprias coordenadas. Isso significa que uma elipse girada ou distorcida pode ser facilmente esticada ou comprimida ao longo de seus eixos originais enquanto permanece inalterada, quer esteja girada ou distorcida. Abra o Inkscape e tente redimensionar qualquer uma destas elipses por suas alças de redimensionamento:

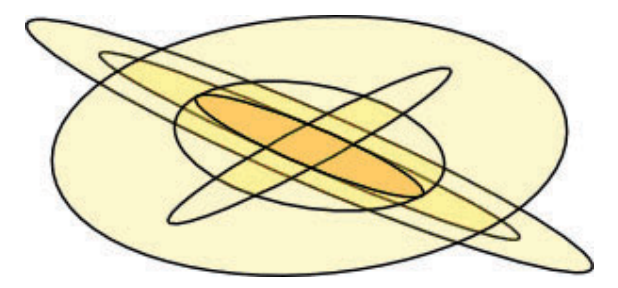

#### 6.4 Estrelas

Estrelas são as mais complexas e excitantes formas do Inkscape. A ferramenta **Estrela** pode criar dois objetos similares, mas de diferentes tipos: estrelas e polígonos. Uma estrela tem duas alças cujas posições definem a extensão e forma de suas pontas; um polígono tem apenas uma alça que simplesmente gira e redimensiona-o quando arrastada:

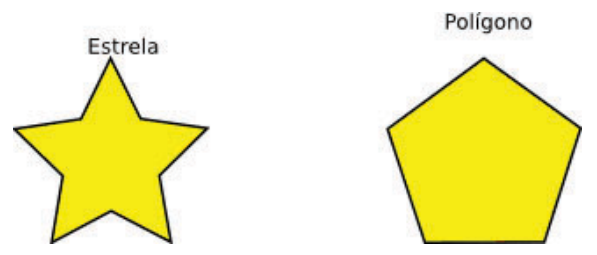

Na Barra de Controles da ferramenta Estrela, primeiro aparece uma caixa de verificação para transformar uma estrela no polígono correspondente e vice-versa. Depois, um campo numérico configura o número de cantos de uma estrela ou polígono. Esse parâmetro é apenas editável através da Barra de Controles e pode variar de 3 (obviamente) a 1.024, mas você não deve tentar números altos (acima de 200) se seu computador for lento.

Quando desenhar uma nova estrela ou polígono, arraste com Ctrl para girar o ângulo com incrementos de 15 graus.

Naturalmente, uma estrela é uma forma muito mais interessante (embora polígonos são mais frequentemente úteis na prática). As duas alças de uma estrela têm funções levemente diferentes. A primeira alça (inicialmente localizada em um vértice, ou seja, em um canto convexo da estrela) diminui ou aumenta os raios da estrela, mas quando você faz um giro com essa alça (com relação ao centro da forma), a outra gira em conformidade. Isso significa que você não pode distorcer os raios da estrela com ela.

A outra alça (inicialmente localizada em um canto côn-

cavo entre dois cantos) é, por outro lado, livre para se mover tanto radialmente quanto tangencialmente, sem afetar a alça do canto. Na verdade, essa alça pode se tornar por si própria um canto, movendo-a para mais longe do centro que a outra alça. Esta sim é a alça que pode distorcer as pontas das estrelas para obter todos os tipos de cristais, mandalas, flocos de neve e porcos-espinho.

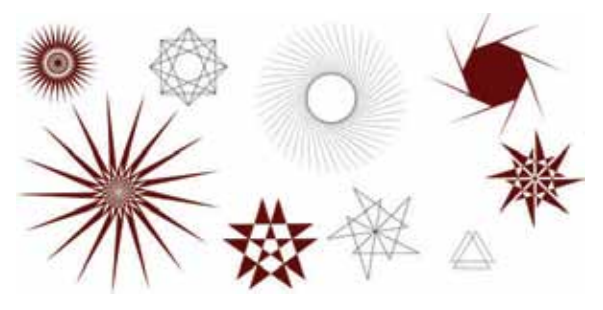

Se você quiser apenas uma estrela comum simples, sem qualquer decoração, é possível fazer com que a alça que distorce a estrela se comporte como a outra, que não distorce. Veja como:

- arraste com Ctrl para manter os raios da estrela estritamente radiais (sem distorção);
- remova a distorção pressionando a tecla **Ctrl** e clique com o botão esquerdo do *mouse* sem arrastar.

Como um complemento útil para o arraste de alças sobre a tela, a Barra de Controles dispõe do campo Proporção do raio, que define a proporção das distâncias das duas alças até o centro.

As estrelas do Inkscape têm mais dois truques na manga. Em Geometria, um polígono é uma forma com bordas de linha reta e cantos pontiagudos. No mundo real, no entanto, vários níveis de curvatura e arredondamento estão normalmente presentes — e o Inkscape pode fazer isso também. Arredondar uma estrela ou polígono funciona um pouco diferente de arredondar um retângulo. Você não dispõe de uma alça dedicada para isso, mas pressionando a tecla Shift, arraste uma alça tangencialmente para arredondar a estrela

ou polígono. Com a tecla **Shift** pressionada, clique sobre uma alça para remover o arredondamento.

Tangencialmente significa em uma direção perpendicular à direção do centro. Se você gira uma alça com **Shift** no sentido anti-horário ao redor do centro, obterá arredondamento positivo; com giro no sentido horário, obterá arredondamento negativo. Veja na sequência alguns exemplos de arredondamento negativo.

Observe esta comparação de um quadrado arredondado (ferramenta Retângulo) com um polígono de 4 cantos arredondados (ferramenta Estrela):

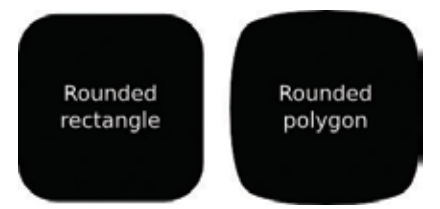

Como você pode observar, enquanto um retângulo arredondado tem segmentos de linha reta em seus lados e arredondamentos (geralmente elípticos) circulares, um polígono ou estrela arredondada não tem nenhuma linha reta; sua curvatura varia suavemente entre um máximo (nos cantos) e um mínimo (na metade da distância entre os cantos). O Inkscape faz isso simplesmente adicionando tangentes Bezier colineares a cada nó da forma (você pode observá-los se converter a forma em caminho e examiná-la com a ferramenta de edição de nós).

O parâmetro Arredondado pode ser ajustado na barra de Controles. Ele é a proporção do comprimento destas tangentes com relação ao comprimento dos cantos do polígono/estrela aos quais elas são adjacentes. Esse parâmetro pode assumir valores negativos, que inverte a direção das tangentes. Os valores entre 0,2 e 0,4 dão um arredondamento normal do tipo que você esperaria; outros valores tendem a produzir padrões belos, intricados e totalmente imprevisíveis. Uma estrela com um valor alto de arredondamento

pode exceder os limites determinados para suas alças. Abaixo estão alguns exemplos, cada um indicando seu valor do campo Arredondado:

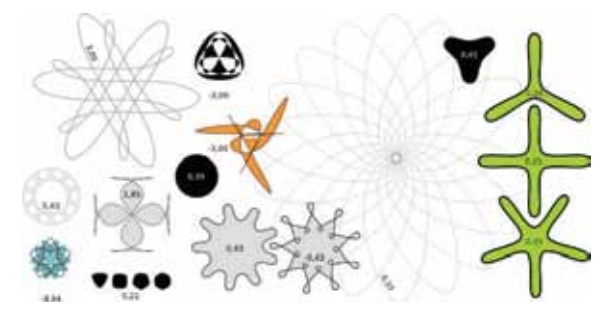

Se você quiser que as pontas de uma estrela sejam pontiagudas, mas suas concavidades sejam suaves ou vice-versa, crie um *offset* (Ctrl+J) a partir da estrela:

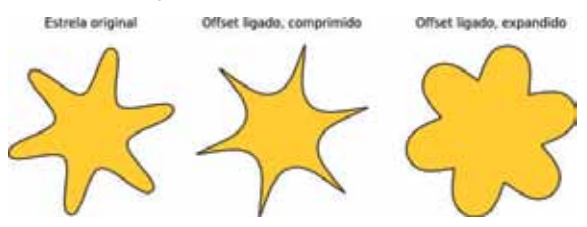

Para imitar melhor as formas do mundo real, o Inkscape pode tornar **Aleatório** (em outras palavras, distorção aleatória) suas estrelas e polígonos. Distorção aleatória leve deixa a estrela menos regular, mais humana, geralmente engraçada; já uma distorção pesada é uma maneira de obter uma variedade de formas imprevisíveis. Uma estrela arredondada permanece suavemente arredondada quando distorcida aleatoriamente. Veja as teclas de atalho:

- para distorcer aleatoriamente a estrela ou polígono, pressione **Alt** e arraste uma alca tangencialmente;
- pressionando Alt e clicando sobre uma alça, removemos a distorção aleatória.

Enquanto você desenha ou arrasta a alça de uma estrela distorcida aleatoriamente, ela tremerá porque cada posição única de suas alças corresponde a sua própria distorção aleatória única. Assim, movendo uma alça sem **Alt**, a forma será distorcida novamente com o mesmo nível de aleatoriedade, enquanto que arrastando-a com **Alt**, mantém-se a mesma distorção, mas o nível é ajustado. Aqui estão estrelas cujos parâmetros são exatamente os mesmos, mas cada uma é distorcida novamente com movimentos muito suaves da alça (o valor do campo Aleatório é 0,1 em todas elas):

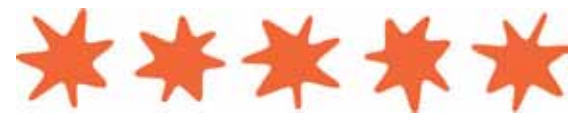

Na figura abaixo temos a estrela do meio da linha anterior, com o nível de distorção aleatória variando entre –0,2 e 0,2:

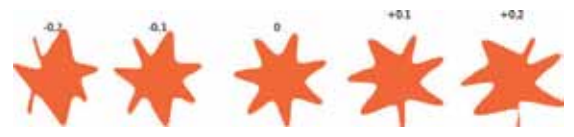

Com a tecla Alt pressionada, arraste uma alça da estrela pelo meio desta linha e observe como ela se transforma nas suas vizinhas da direita e da esquerda. Você provavelmente vai achar suas próprias aplicações para estrelas distorcidas aleatoriamente. Abaixo, temos exemplos de manchas arredondadas em forma de ameba e grandes planetas irregulares com paisagens fantásticas:

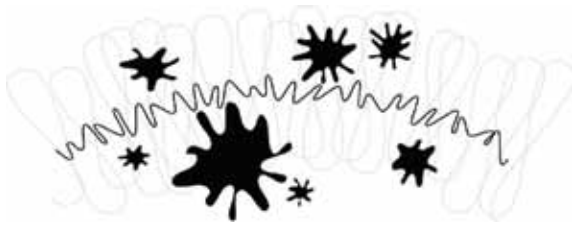

#### 6.5 Espirais

A espiral do Inkscape é uma ferramenta versátil e, como a estrela, pode ser muito útil. Uma espiral, assim como uma estrela, é desenhada a partir do centro.

Enquanto desenha e edita uma espiral, pressione a tecla Ctrl e arraste para girar o ângulo com incrementos de 15 graus. Uma vez desenhada, uma espiral apresenta duas alças nas suas extremidades interna e externa. Ambas, quando simplesmente arrastadas, enrolam ou desenrolam a espiral (isto é, dão continuidade à espiral, mudando o número de voltas). Conheça as teclas de atalho para as alças:

#### Alça externa:

- pressione a tecla **Shift** e arraste para ampliar/girar ao redor do centro (sem enrolar/desenrolar);
- pressione a tecla **Alt** e arraste para travar o raio enquanto enrola/desenrola.

#### Alça interna:

- para convergir/divergir a espiral, pressione a tecla **Alt** e arraste verticalmente;
- para configurar a divergência para o valor padrão, pressione a tecla Alt e clique no botão do *mouse*;
- para mover a alça interna para o centro, pressione a tecla Shift e clique no botão do *mouse*.

A divergência de uma espiral é a medida não linear de suas revoluções. Quando igual a 1, a espiral é uniforme; quando menor que 1 (Alt+arraste para cima), a espiral é mais densa na periferia; quando é muito maior que 1 *(*Alt+arraste para baixo), a espiral é mais densa no centro:

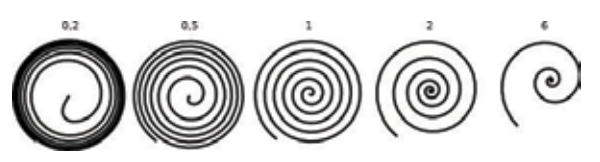

O número máximo de revoluções para uma espiral é 1.024.

Assim como a ferramenta **Elipse** é adequada não apenas para elipses, mas também para arcos (linhas de curvatura constante), a ferramenta **Espiral** é útil para fazer linhas com curvatura que variam suavemente. Comparada a uma curva Bezier comum, um arco ou uma espiral é geralmente mais

prática porque você pode diminuí-la ou aumentá-la, arrastando uma alça ao longo da curva sem afetar sua forma.

Enquanto uma espiral é normalmente desenhada sem preenchimento, você pode adicionar preenchimento e remover o traço para criar efeitos interessantes.

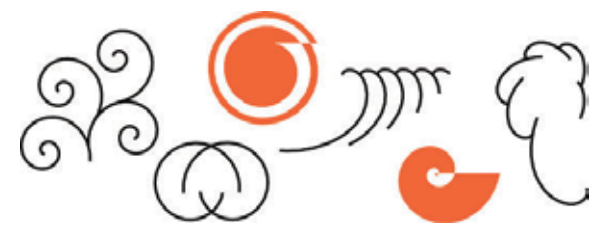

Especialmente interessantes são as espirais com traço pontilhado. Elas combinam a concentração suave da forma com espaçamento regular de pontos ou pequenos traços, criando belos efeitos *moiré*:

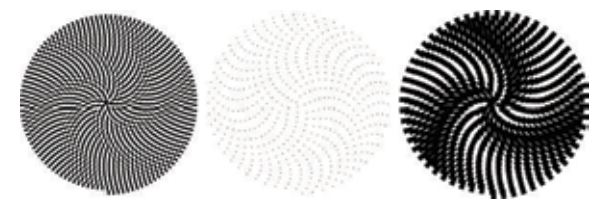

#### 7 Caligrafia

Uma das grandes ferramentas disponíveis no Inkscape é a ferramenta de **Caligrafia**, que pode ser útil na criação de desenhos profissionais. Neste tópico, você se familiarizará com o funcionamento dessa ferramenta, bem como aprenderá algumas técnicas básicas da arte da Caligrafia.

#### 7.1 História e estilos

Consultando a definição do dicionário, caligrafia significa "escrita bonita" ou "escrita atraente ou elegante". Essencialmente, caligrafia é a arte de fazer escrita manual de uma maneira bonita ou elegante. Pode parecer intimidador, mas com um pouco de prática, qualquer um pode dominar o básico dessa arte.

As primeiras formas de caligrafia remontam às pinturas rupestres. Até aproximadamente 1.440 d.C., e antes do surgimento da prensa (de impressão), a caligrafia era o meio de fabricação de livros e outras publicações. Um escrivão tinha que escrever manualmente a cópia individual de cada livro ou publicação.

A escrita manual era realizada com uma pena e tinta sobre materiais como pergaminho ou couro. Os estilos de letra utilizados através dos tempos incluem o Rústico, Carolíngio, Letra-Escura, etc. Talvez o uso mais comum da caligrafia, hoje, seja nos convites de casamento.

Existem três estilos principais de caligrafia:

- Ocidental ou Romano;
- Arábico;
- Chinês ou Oriental.

Este tutorial concentra-se principalmente na caligrafia Ocidental, enquanto que para os outros dois estilos é necessário o uso de um pincel (em vez de uma caneta-tinteiro), e não é assim que nossa ferramenta atualmente funciona.

Uma grande vantagem que temos em relação aos escrivãos do passado é o comando Desfazer, pois ao cometer-se um erro, não se perde a página inteira. A ferramenta de Caligrafia do Inkscape também permite algumas técnicas que não seriam possíveis com uma caneta a tinta tradicional.

#### 7.2 *Hardware*

Você obterá melhores resultados se utilizar uma mesa digitalizadora (por exemplo, uma da Wacom). Graças à flexibilidade de nossa ferramenta, mesmo quem dispõe apenas de *mouse* é capaz de fazer alguns traços caligráficos bastante intricados, embora se depare com alguma dificuldade ao produzir traços amplos rápidos.

O Inkscape é capaz de utilizar sensibilidade à pressão e sensibilidade à inclinação de uma caneta digitalizadora que suporta essas características. As funções de sensibilidade es-

51

tão desativadas por padrão porque elas requerem configuração. Além disso, leve em consideração que caligrafia com uma pena ou caneta-tinteiro também não são muito sensíveis à pressão, ao contrário de um pincel.

Se você tem uma mesa digitalizadora e deseja utilizar os recursos de sensibilidade, você terá que configurar seu dispositivo. Essa configuração precisará ser feita apenas uma vez para ser gravada. Para ativar esse suporte, você tem que conectar a mesa digitalizadora antes de iniciar o Inkscape e então abrir a caixa de diálogos Dispositivos de Entrada através do menu **Arquivo**. Com a caixa de diálogos aberta, você pode escolher o dispositivo e configurações preferíveis para sua mesa digitalizadora. Finalmente, depois de escolher essas configurações, mude para a ferramenta de Caligrafia e ative os botões de pressão e inclinação na barra Controle de Ferramentas. A partir de agora, o Inkscape gravará essas configurações toda vez que for iniciado.

A caneta de caligrafia do Inkscape pode ser sensível à velocidade do traço (veja "Sinuoso" abaixo), então, se você estiver utilizando um *mouse*, você provavelmente terá que zerar esse parâmetro.

#### 7.3 Opções da ferramenta de Caligrafia

Alterne para a ferramenta de caligrafia pressionando o atalho Ctrl+F6 ou clicando em seu botão de ferramentas. Na parte superior da barra de ferramentas, você irá notar que há 7 opções: Largura e Sinuoso (espessura), Ângulo e Fixação, Tremor, Massa e Arrasto. Há ainda 2 botões para alternar Pressão e Inclinação.

#### 7.4 Largura e Sinuoso

Esse par de opções controla a espessura de sua caneta, que pode variar de 1 a 100 e, por padrão, é medida em unidades relativas ao tamanho de sua janela de edição, independente do *zoom*. Isso faz sentido porque a "unidade de medida" natural em caligrafia é o alcance do movimento de

53

sua mão e, portanto, é conveniente ter a espessura da ponta de sua caneta em constante proporção ao tamanho de sua "tábua de desenho" e não em alguma unidade real que poderia depender do *zoom*. Entretanto, esse comportamento é opcional, de modo que pode ser alterado para quem prefere unidades absolutas qualquer que seja o *zoom*. Para mudar para essa configuração, utilize a caixa de verificação (*checkbox*) na página Preferências da ferramenta (você pode abri-la com duplo clique no botão da ferramenta).

Uma vez que a espessura da caneta é alterada com frequência, você pode ajustá-la sem ter que ir à barra Controles de ferramenta, utilizando as setas **esquerda e direita** ou com uma mesa digitalizadora que suporte a função de sensibilidade à pressão. A melhor coisa sobre essas teclas é que elas funcionam enquanto você desenha, de modo que você pode alterar a espessura de sua caneta gradualmente no meio do traço:

> laroura=0.01, crescendo atincindo 0.47, ciminuindo de volta a 0  $\mathcal{W}$

A espessura do traço da caneta pode também depender da velocidade, controlada pelo parâmetro **Sinuoso**. Esse parâmetro pode tomar valores entre –1 e 1; zero significa que a largura é independente da velocidade. Os valores positivos fazem traços rápidos mais finos e os valores negativos possibilitam traços rápidos mais amplos. O padrão de 0,1 significa espessura moderada de traços rápidos. Aqui estão alguns exemplos, todos desenhados com largura = 0,2 e ân $qulo = 90$ :

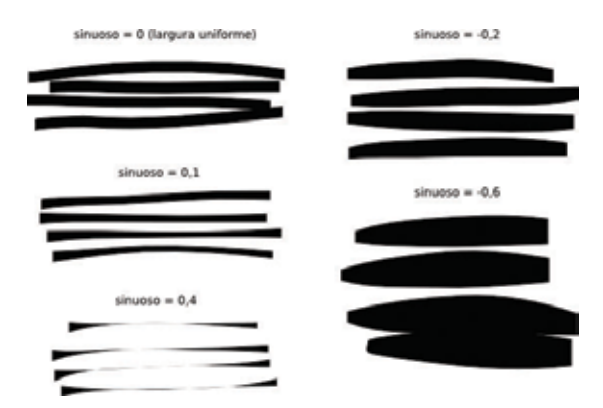

Para testar a ferramenta, configure Largura e Sinuoso ambos para 1 (máximo) e desenhe com movimentos bruscos para obter formas estranhamente naturalísticas, parecidas com neurônios:

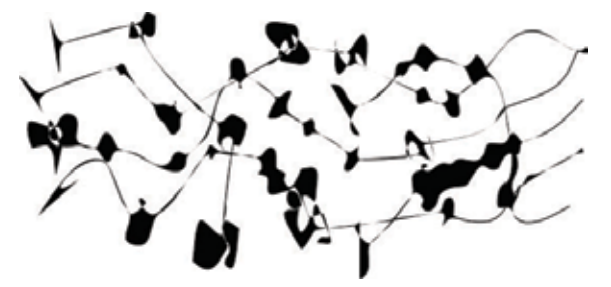

#### 7.5 Ângulo E Fixação

Depois da espessura, o **Ângulo** é o parâmetro mais importante da caligrafia. É o ângulo de sua caneta em graus que muda de 0 (horizontal) até 90 (vertical em sentido antihorário) ou –90 (vertical em sentido horário). Note que, se você ativar a sensibilidade à inclinação para uma mesa digitalizadora, o parâmetro Ângulo é marcado e o ângulo é determinado pela inclinação da caneta.

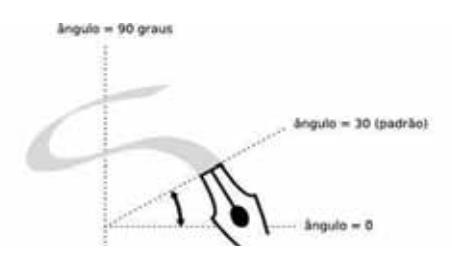

Cada estilo tradicional de caligrafia tem seu próprio ângulo principal da caneta. Por exemplo, a caligrafia Unicial utiliza um ângulo de 25 graus. Caligrafias mais complexas e calígrafos mais experientes variarão com frequência o ângulo enquanto desenham. O Inkscape torna isso possível pressionando as teclas para cima e para baixo ou com uma mesa digitalizadora que suporte o recurso de sensibilidade à inclinação. Para lições iniciais de caligrafia, entretanto, manter o ângulo constante funcionará melhor. Abaixo, estão exemplos de traços desenhados com diferentes ângulos (fixação = 1):

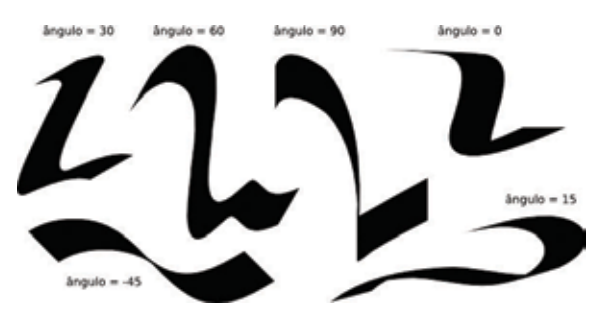

Como você pode observar, o traço é o mais fino possível quando é desenhado paralelo ao seu ângulo e mais amplo quando desenhado perpendicular. Ângulos positivos são os mais naturais e tradicionais para caligrafia feita com a mão direita.

O nível de contraste entre o mais fino e o mais grosso é controlado pelo parâmetro fixação. O valor 1 significa que o ângulo é sempre constante como configurado no parâmetro Ângulo. À medida que diminui a fixação, a caneta gira um pouco contra a direção do traço. Com fixação = 0, a caneta gira livremente para ficar sempre perpendicular ao traço e o Ângulo não terá mais efeito:

55

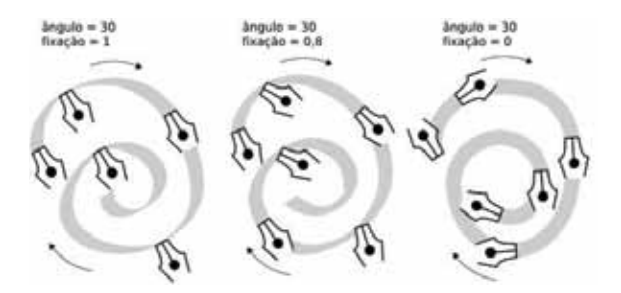

Tipograficamente falando, fixação máxima e contraste de largura do traço máximo (acima à esquerda) são as características de antigas fontes Serif, tais como Times ou Bodoni, porque essas fontes foram historicamente uma imitação de caligrafia com caneta fixa. Fixação zero e contraste da largura zero (acima à direita), por outro lado, sugere modernas fontes como a Sans Serif ou a Helvetica.

#### 7.6 Tremor

A ferramenta Tremor tem como função dar um visual mais natural aos traços caligráficos. Ela é ajustável na barra Controles de ferramenta com valores que variam de 0,0 até 1,0. Afetará seus traços produzindo qualquer coisa de uma leve irregularidade a manchas e marcas violentas. Isso expande significativamente a variedade criativa da ferramenta.

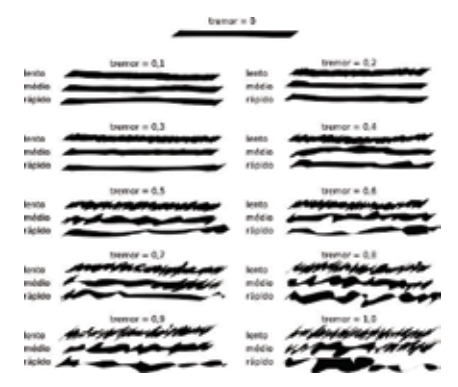

#### 7.7 Massa E Arrasto

Ao contrário da espessura e do ângulo, esses dois últimos parâmetros definem como a ferramenta "sente" em vez de afetar sua saída visual. Em razão disso, não haverá ilustrações nessa seção. Em substituição, apenas teste-os você mesmo para ter uma ideia melhor.

Em Física, massa é o que causa inércia; quanto maior a Massa da ferramenta de caligrafia do Inkscape, maior a demora do traço que segue o cursor do *mouse* e maior a suavização de giros e movimentos bruscos em seu traço. Por padrão, esse valor é bastante pequeno (0,02), o suficiente para que a ferramenta seja rápida e sensível. Mas você pode aumentar a **Massa** para obter uma caneta mais lenta e suave.

Arrasto é a resistência do papel ao movimento da caneta. O padrão está no valor máximo (1), e diminuir esse parâmetro torna o papel "escorregadio". Se a Massa for grande, a caneta tenderá a fugir em giros bruscos; se a **Massa** for zero, um valor baixo de Arrasto faz a caneta se mover violentamente.

#### 7.8 Exemplos de Caligrafia

Agora que conhece as capacidades básicas da ferramenta, você poderá tentar produzir, de fato, alguma caligrafia. Se é novo nessa arte, adquira um bom livro de caligrafia e estude-o com o Inkscape. Essa seção mostrará apenas alguns exemplos simples.

Antes de tudo, para fazer letras, você precisa criar um par de réguas para se guiar. Se você vai escrever em uma caligrafia inclinada ou cursiva, acrescente também algumas guias inclinadas através das réguas, por exemplo:

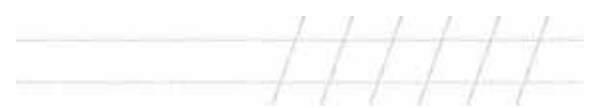

Dê um *zoom* de modo que a altura entre as réguas corresponda ao alcance mais natural do movimento de sua mão, ajuste a largura e o ângulo, e você estará pronto para começar.

Provavelmente, a primeira coisa que um calígrafo iniciante pode fazer é praticar os elementos básicos das letras, como barras verticais e horizontais, traços redondos, barras inclinadas. Vejaalguns elementos das letras da caligrafia Unicial:

# $\mathfrak{m} \equiv (\mathcal{O}) \mathfrak{n} \mathcal{U}$

Dicas úteis:

- se sua mão estiver confortável na mesa digitalizadora, não a movimente. Em vez disso, role a tela (Ctrl+setas) com sua mão esquerda, depois de terminar cada letra;
- se seu último traço não ficou bom, apenas desfaça-o (Ctrl+Z). Entretanto, se a forma ficou boa, mas a posição ou tamanho levemente diferentes, é melhor utilizar a ferramenta de seleção temporariamente (Barra de espaço) e então a mova levemente/amplie/gire-a o necessário (utilizando o *mouse* ou o teclado) e depois, pressione a Barra de espaço novamente para retornar à ferramenta de caligrafia;
- terminada uma palavra, altere para a ferramenta de seleção, novamente, para ajustar a uniformidade das barras e o espaçamento entre as letras. Porém, não exagere, boa caligrafia deve conservar um visual manuscrito um pouco irregular. Resista à tentação de copiar as letras e seus elementos, cada traço deve ser original.

A seguir, estão alguns exemplos completos de letras:

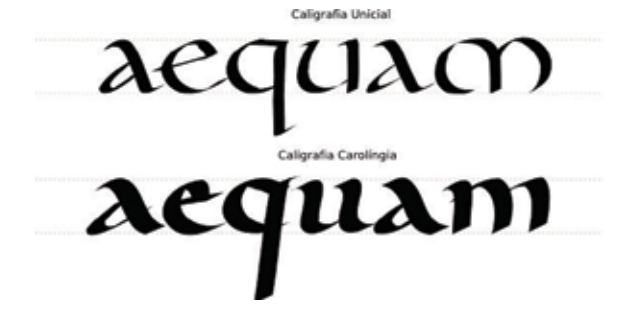

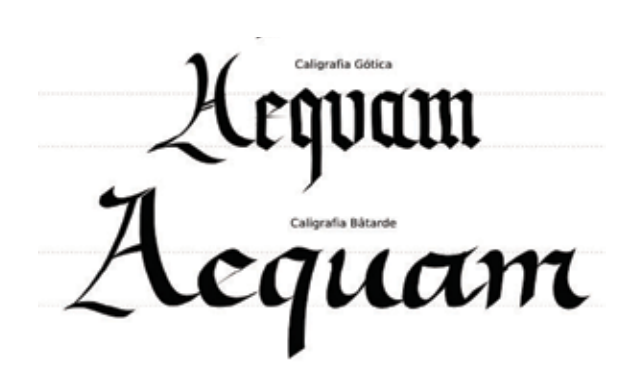

nkecape

#### Referências

Tutorial Básico. Disponível em: <http://inkscape.org/doc/basic/tutorial-basic.pt\_BR.html>. Acesso em: out. 2008.

Tutorial Avançado. Disponível em: <http://inkscape.org/doc/ advanced/tutorial-advanced.pt BR.html>. Acesso em: out. 2008.

Tutorial Shapes. Disponível em: <http://inkscape.org/doc/ shapes/tutorial-shapes.pt\_BR.html>. Acesso em: out. 2008.

Tutorial Caligrafia. Disponível em: <http://inkscape.org/doc/ calligraphy/tutorial-calligraphy.pt\_BR.html>. Acesso em: out. 2008.

Tutorial Vetorização. Dsiponível em: <http://inkscape.org/ doc/tracing/tutorial-tracing.pt\_BR.html>. Acesso em: out. 2008.

Tutorial Dicas e Truques do Inkscape. Disponível em: <http:// inkscape.org/doc/tips/tutorial-tips.pt BR.html>. Acesso em: out. 2008.

Tutorial Elementos. Disponível em: <http://inkscape.org/doc/ elements/tutorial-elements.pt BR.html>. Acesso em: out. 2008.

#### SECRETARIA DE ESTADO DA EDUCAÇÃO Diretoria de Tecnologia Educacional Rua Salvador Ferrante, 1651 - Boqueirão CEP 81670-390 - Curitiba - PR www.diaadiaeducacao.pr.gov.br